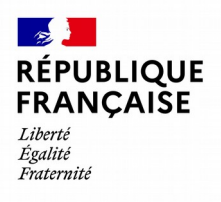

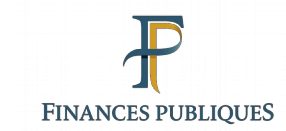

**14/03/2024**

# **Guide utilisateur APEX**

Compte **responsable**

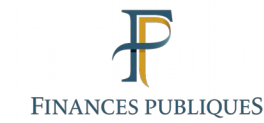

## **SOMMAIRE**

- **1. [Présentation des fonctionnalités associées au compte responsable](#page-2-0)**
- **2. [Création d'un compte collaborateur Envoi du mail de pré-création](#page-6-0)**
- **3. [Création d'un compte collaborateur Validation des créations en attente](#page-15-0)**
- **4. [Renvoi d'identifiant](#page-22-0)**
- **5. [Demande de suppression d'un compte collaborateur](#page-29-0)**
- **6. [Consultation des comptes et services](#page-35-0) de la structure**
- **7. [Habilitation des comptes collaborateurs](#page-40-0)**
- **8. [Suppression des habilitations des comptes collaborateurs](#page-48-0)**
- **9. [Glossaire](#page-56-0)**

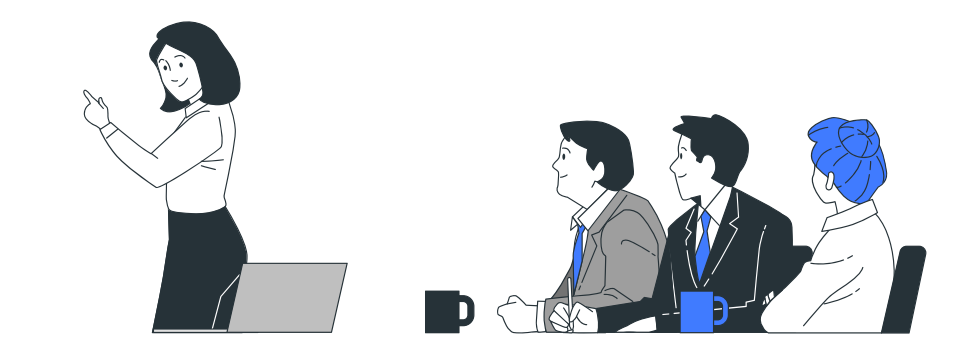

<span id="page-2-0"></span>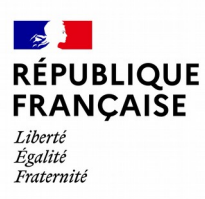

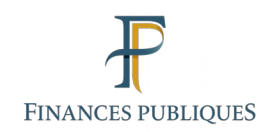

## **Présentation des fonctionnalités associées au compte responsable**

1

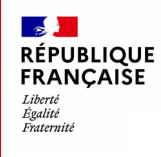

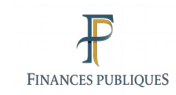

## **Présentation des fonctionnalités associées au compte responsable 1/3**

#### **Votre position dans la nouvelle organisation hiérarchique**

Ce document présente les fonctionnalités du service « Mon espace APEX Partenaires » disponible pour les comptes habilités sur le rôle du compte **responsable**.

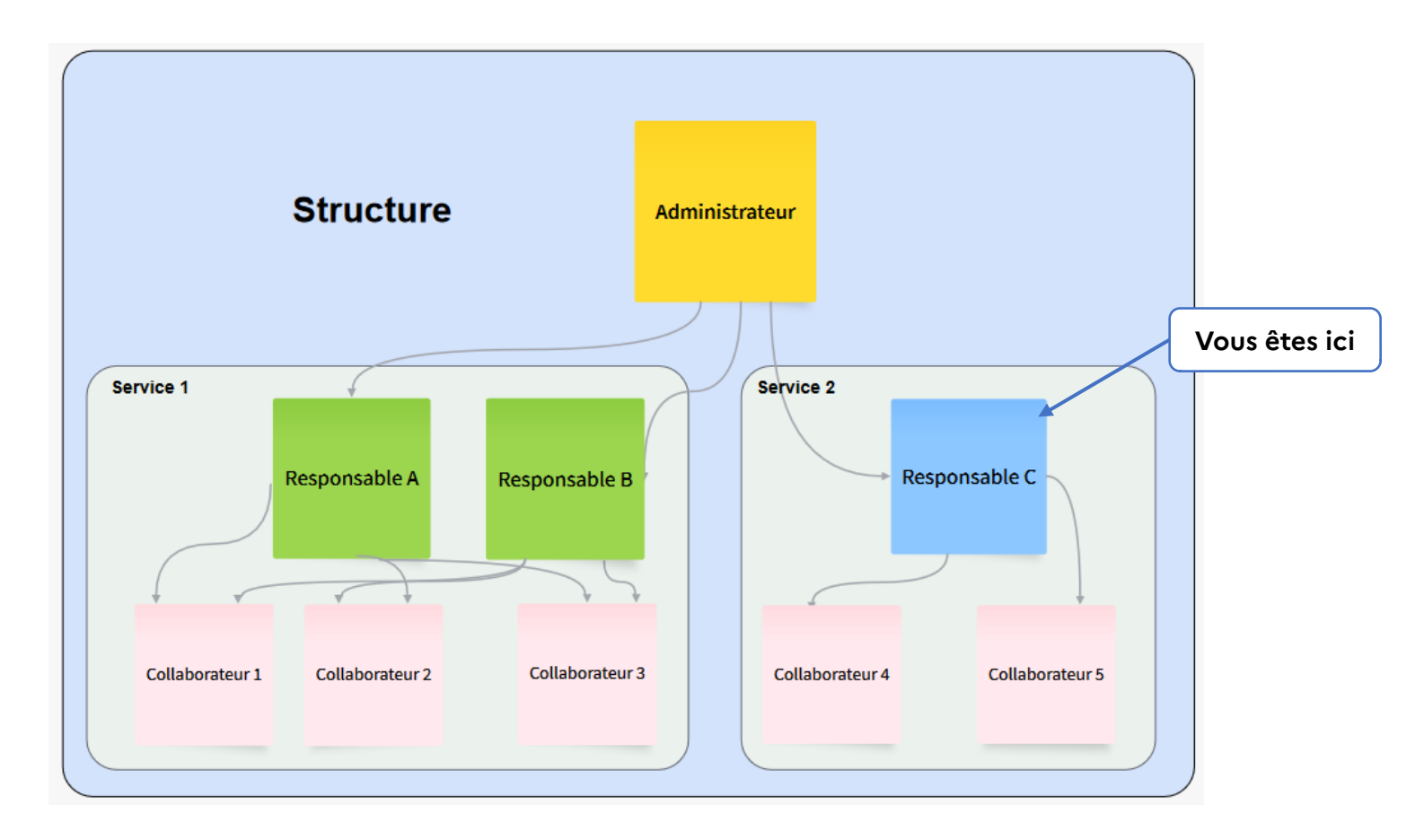

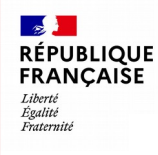

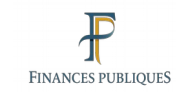

### **Présentation des fonctionnalités associées au compte responsable 2/3**

**Mon rôle en tant que responsable dans le service en ligne « Mon espace APEX Partenaires »** 

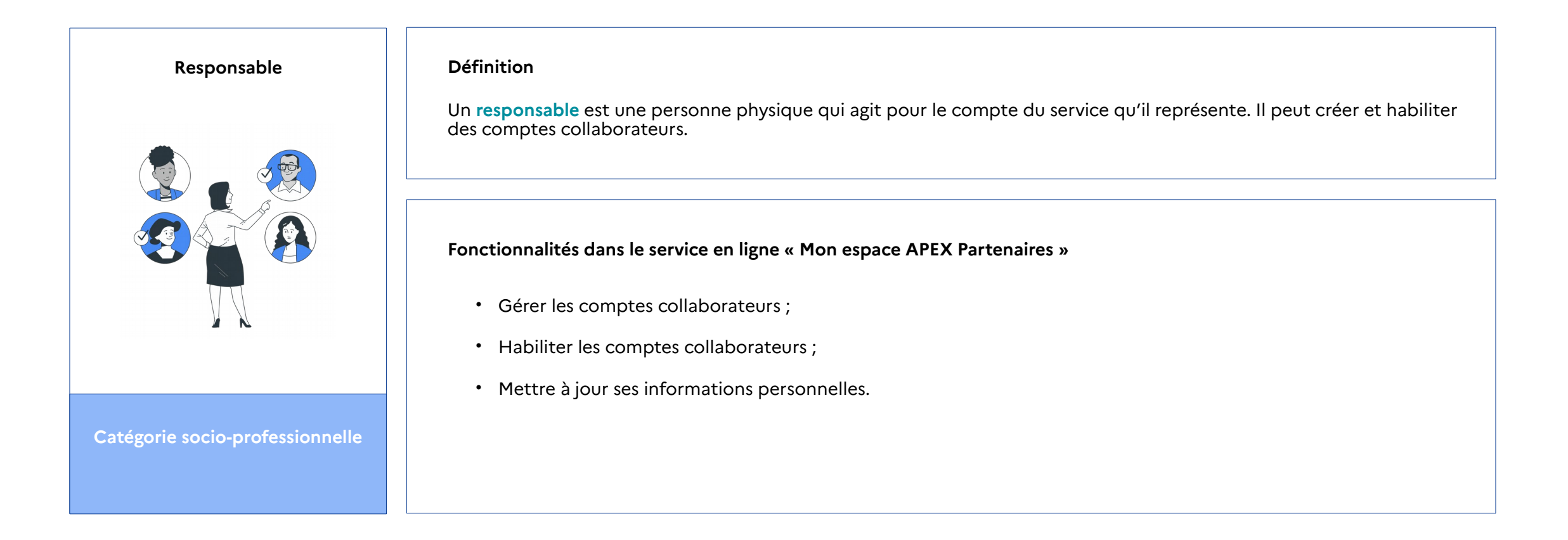

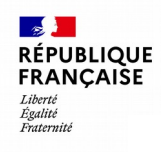

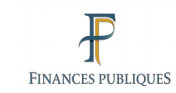

## **Présentation des fonctionnalités associées au compte responsable 3/3**

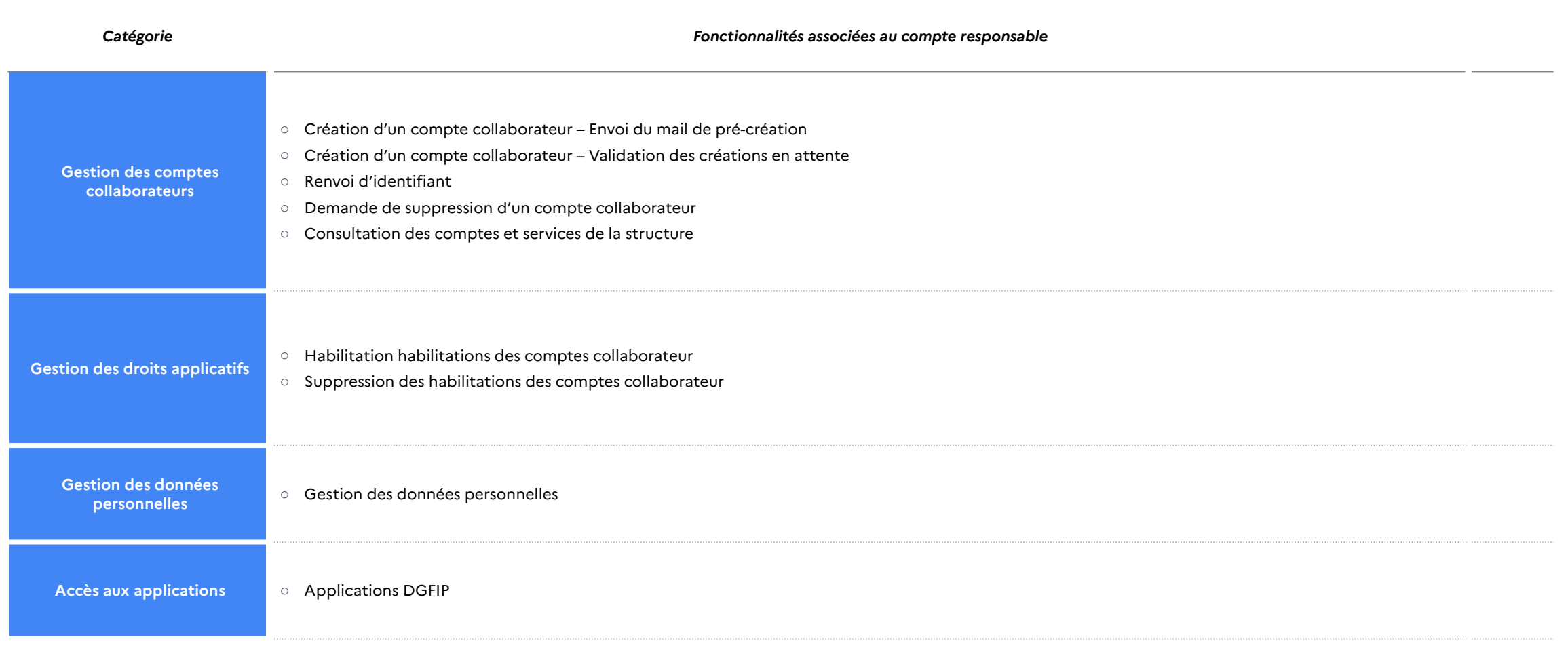

<span id="page-6-0"></span>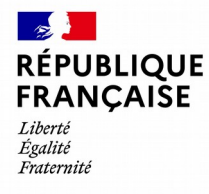

Apex Partenaires – Guide utilisateur du compte responsable

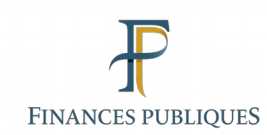

## 2

## **Création d'un compte collaborateur – Envoi du mail de pré-création**

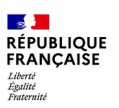

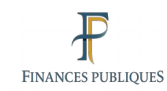

#### $\qquad \qquad \blacksquare$

Je souhaite **créer un compte collaborateur – envoi du mail de pré-création** 

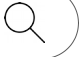

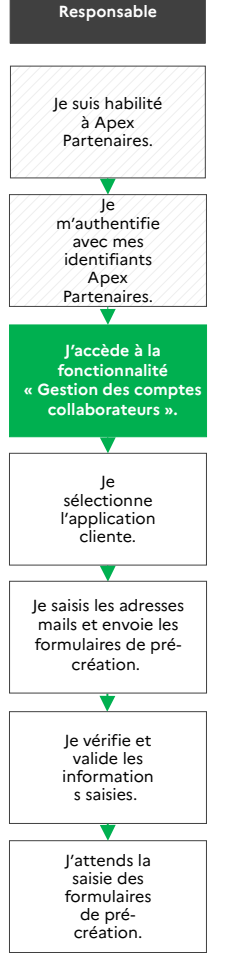

**Définition** : La première étape de **création d'un compte collaborateur** est l'envoi d'un mail de pré-création contenant un lien vers un formulaire à remplir par chaque collaborateur à créer.

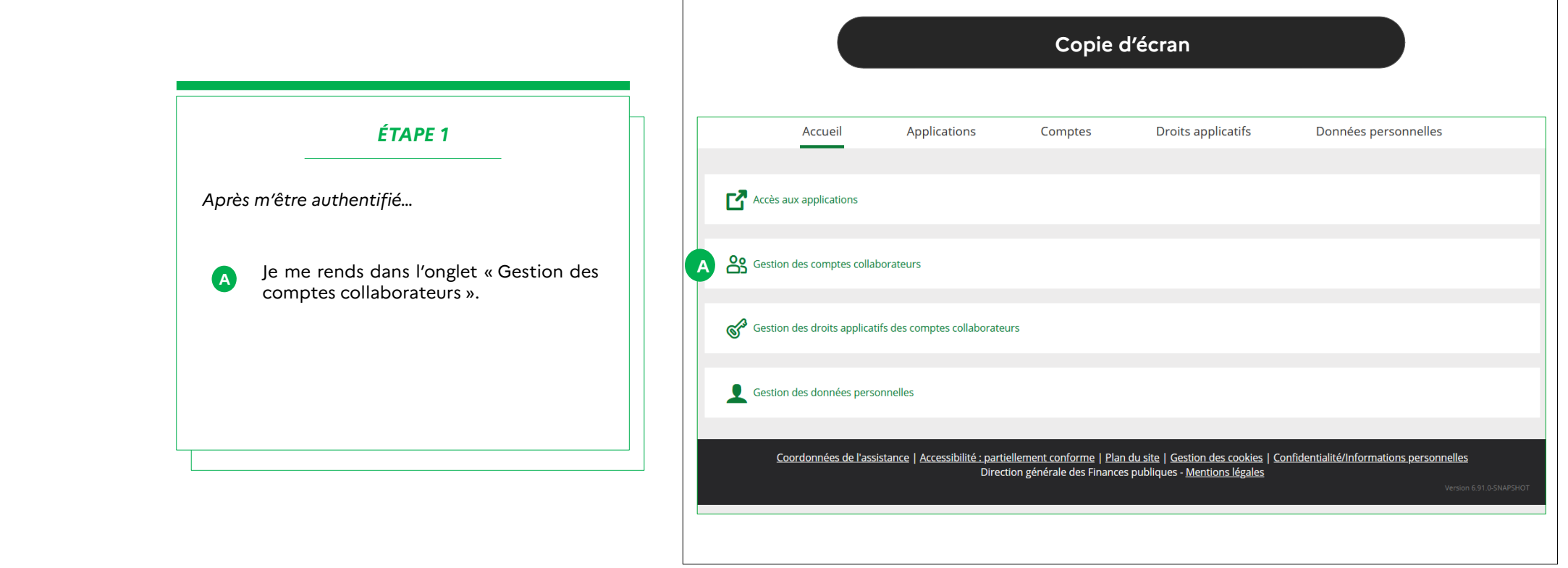

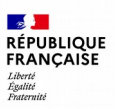

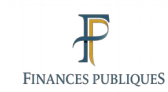

Je souhaite **créer un compte collaborateur – envoi du mail de pré-création** 

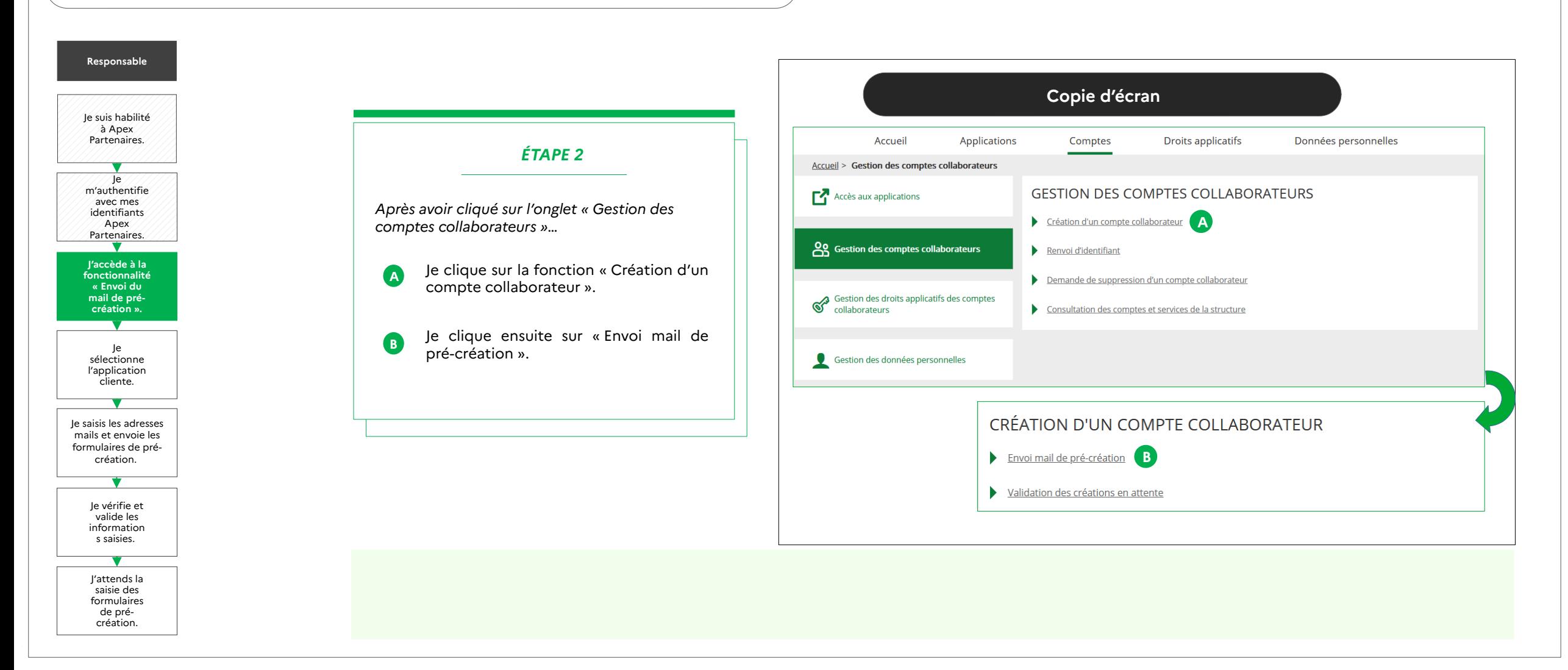

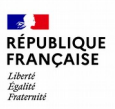

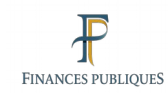

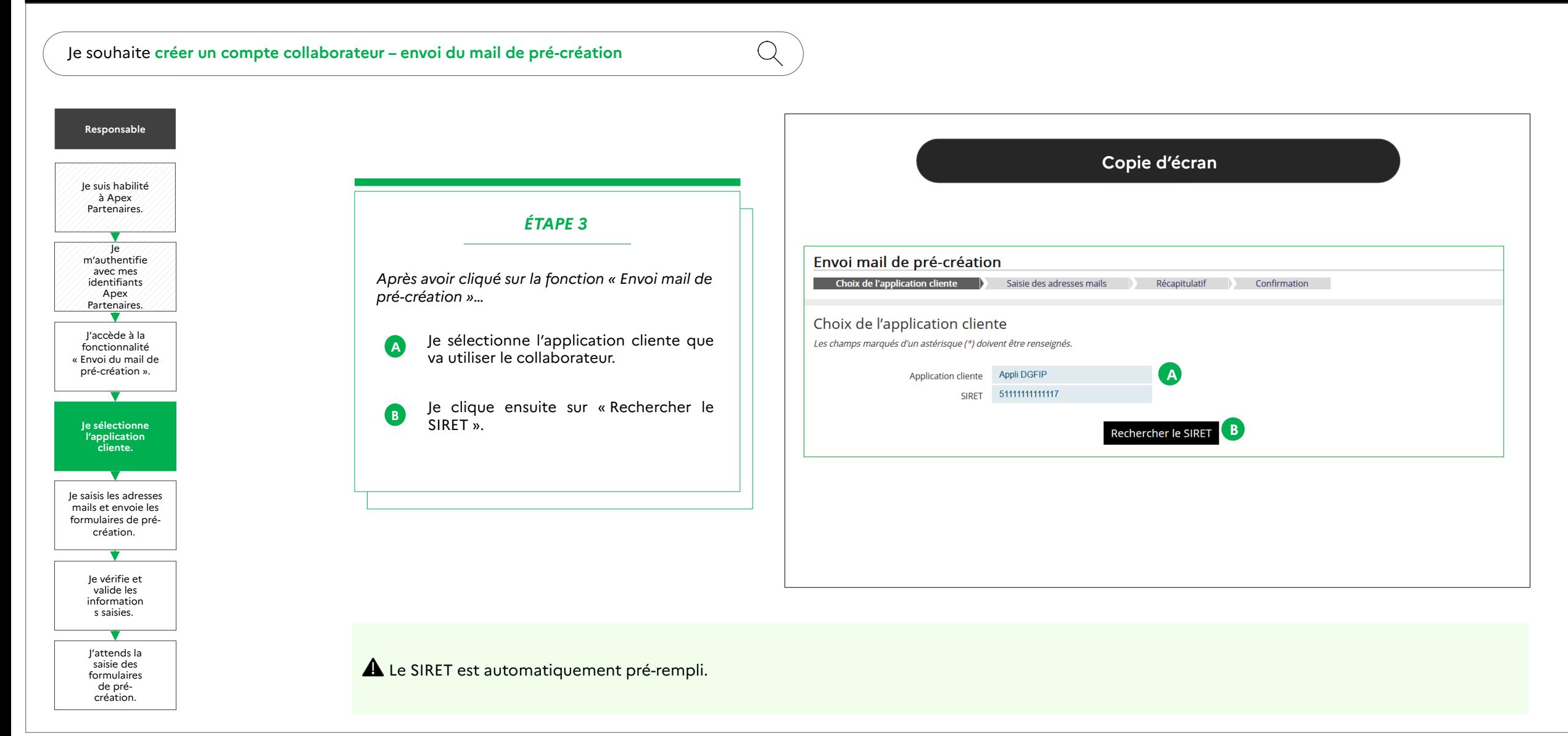

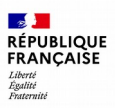

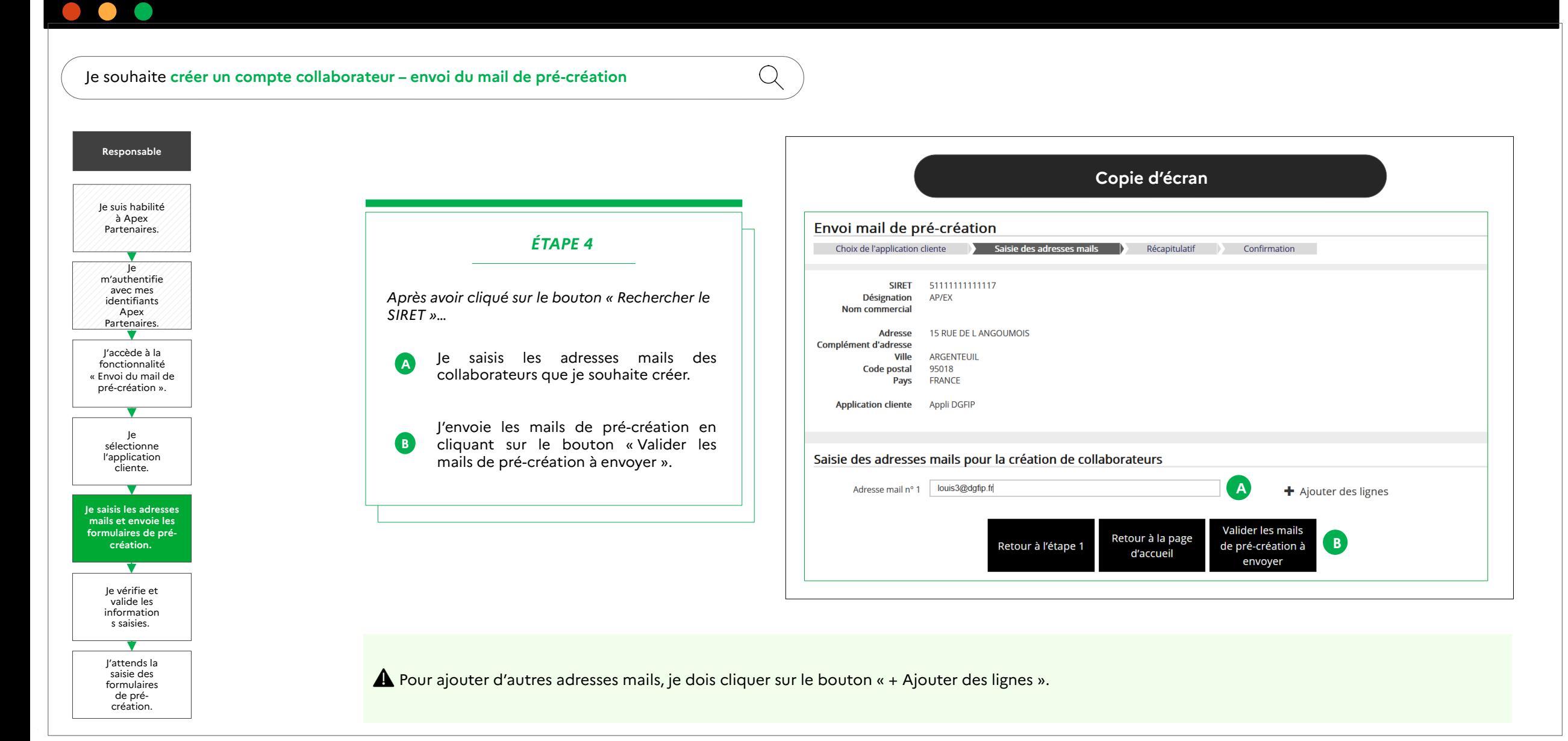

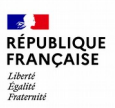

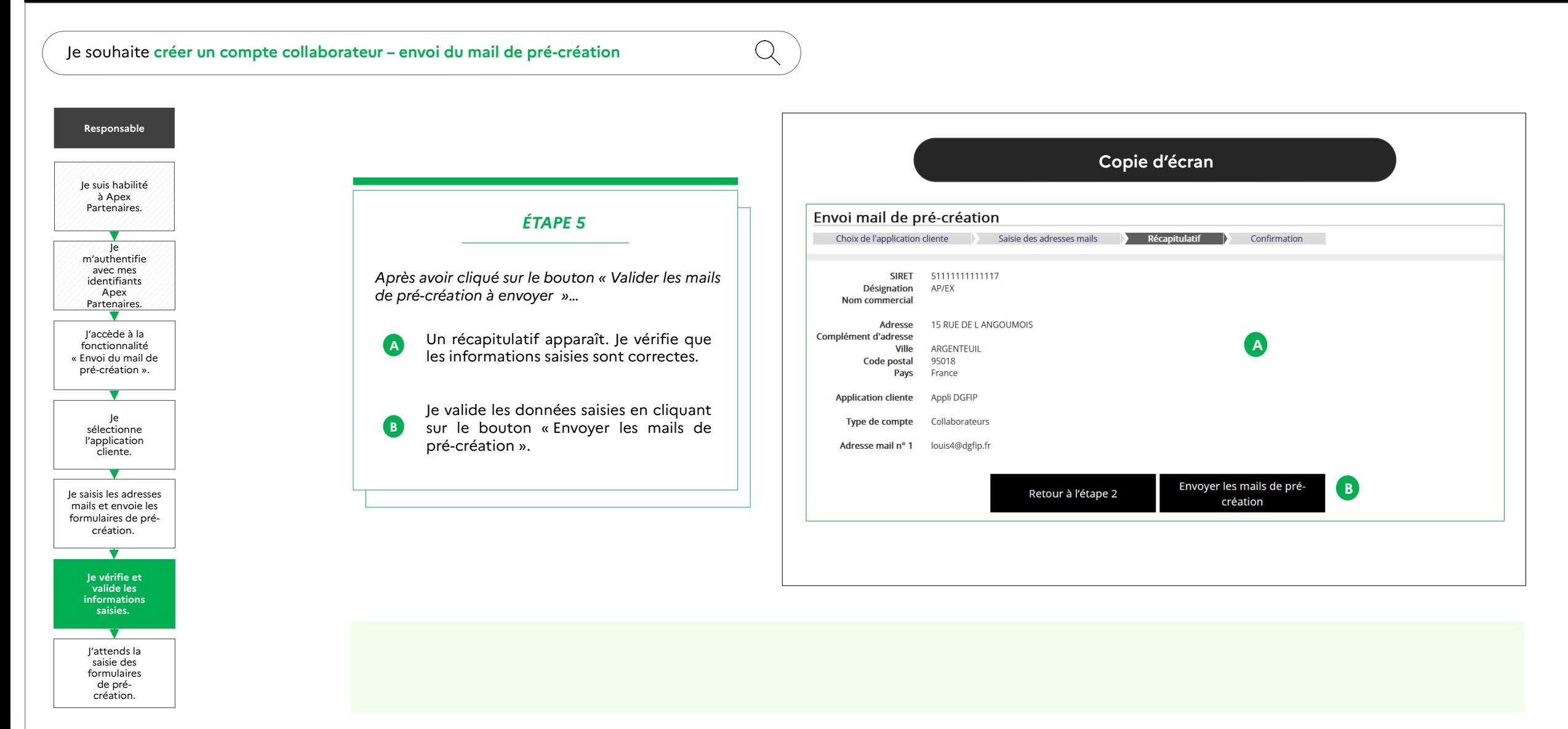

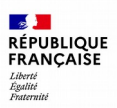

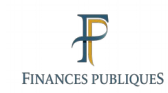

#### $\bullet$  $\bullet$

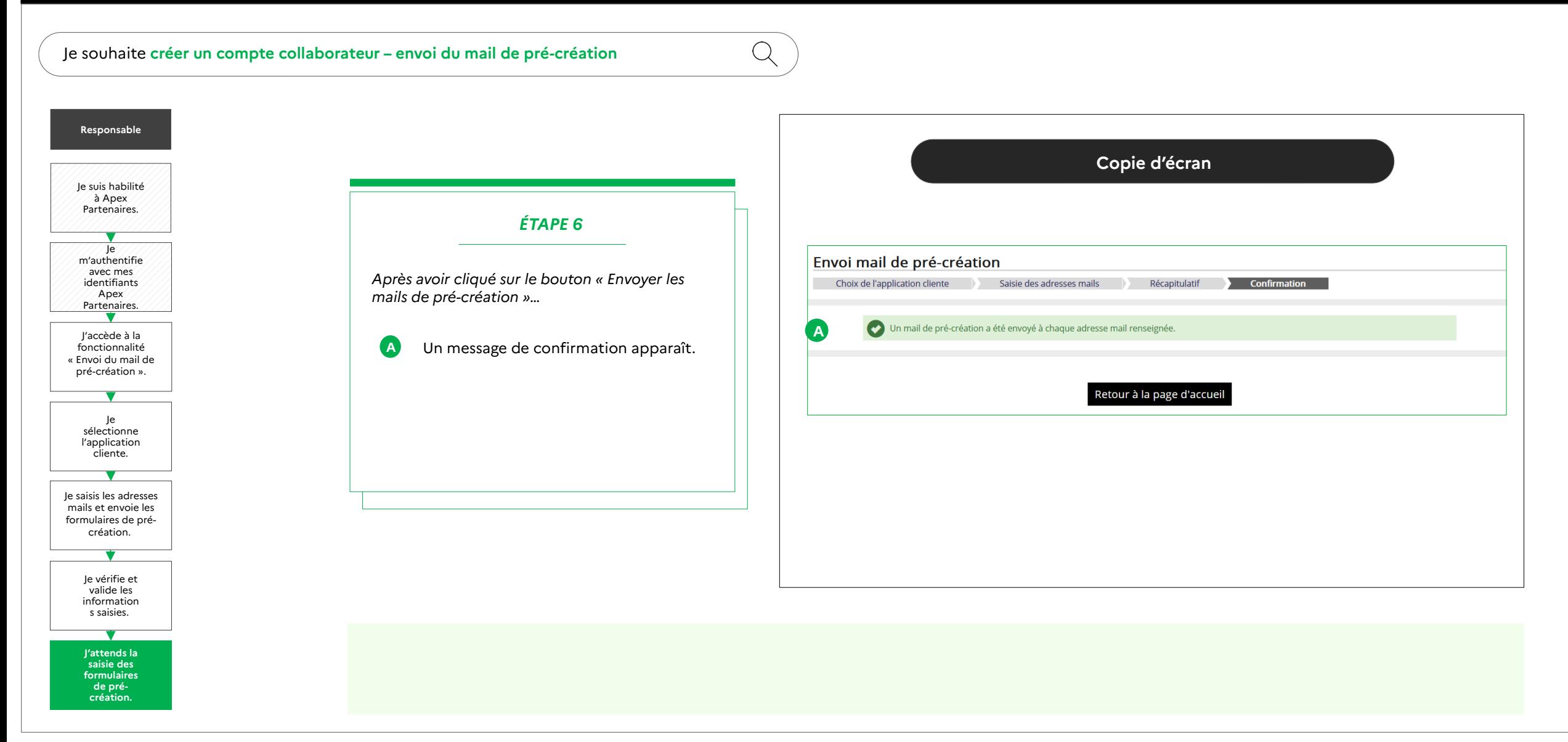

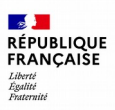

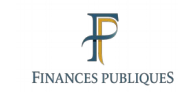

Je souhaite **créer un compte collaborateur – envoi du mail de pré-création** 

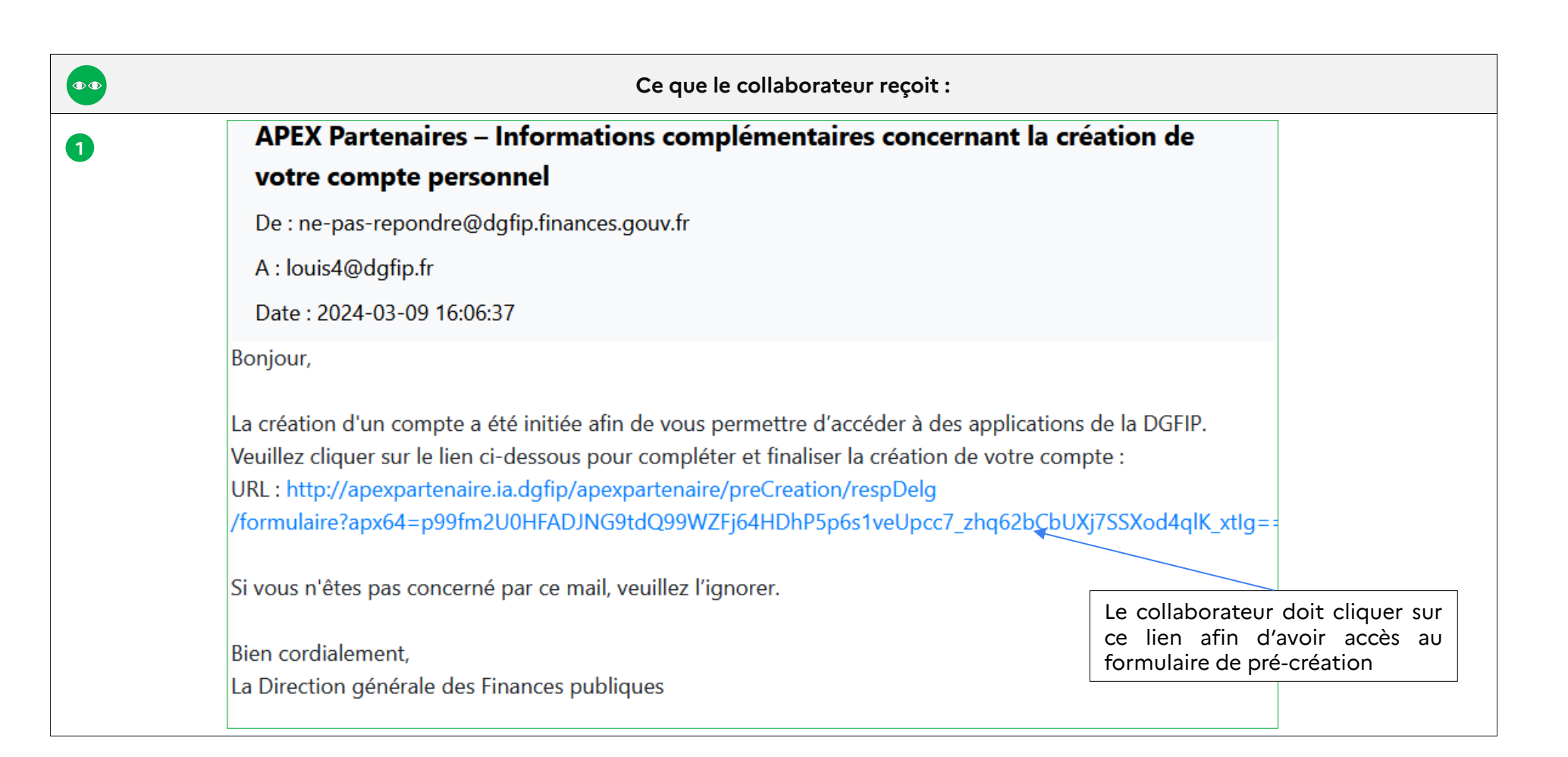

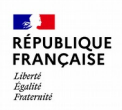

 $\alpha$ 

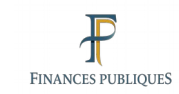

### $\bullet$

Je souhaite **créer un compte collaborateur – envoi du mail de pré-création** 

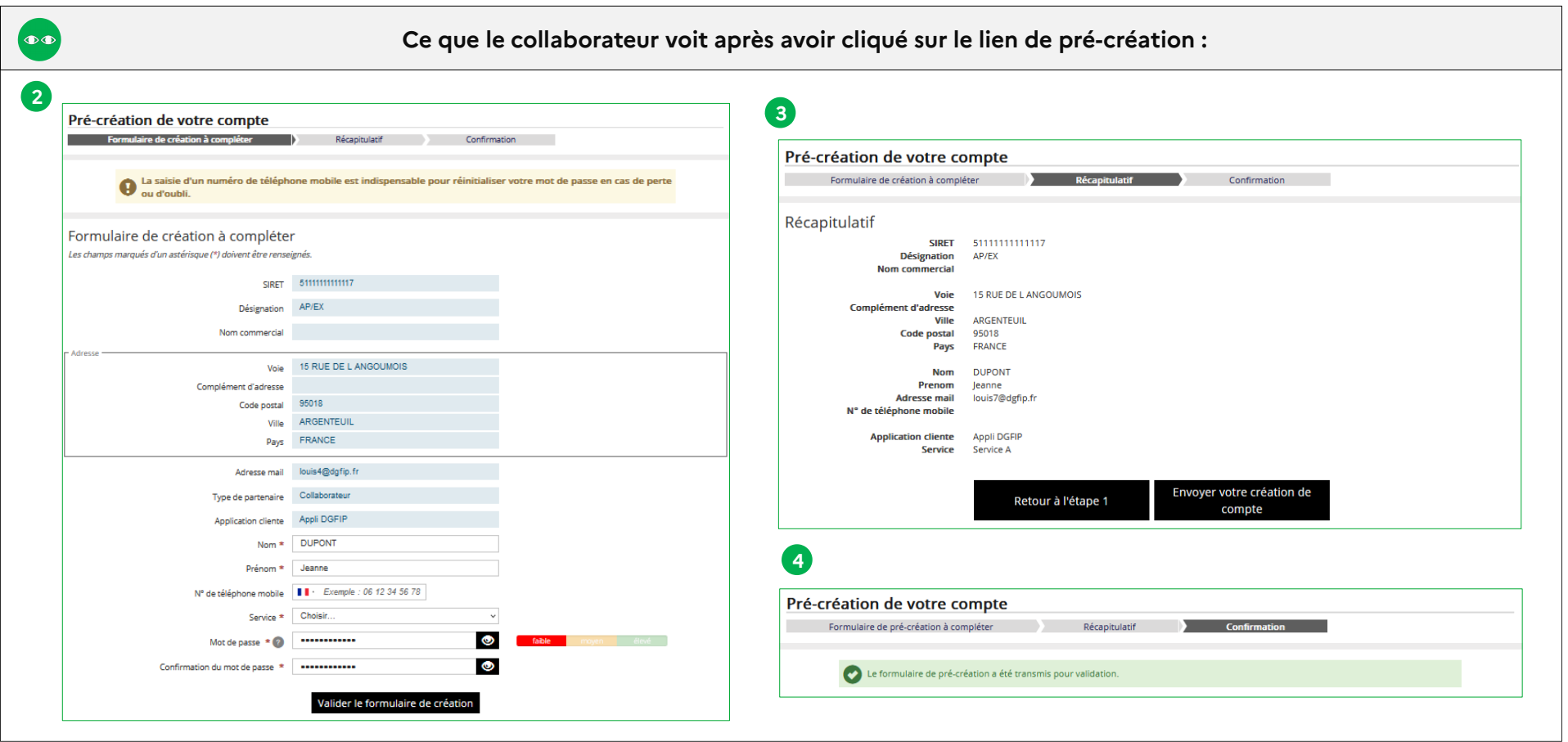

<span id="page-15-0"></span>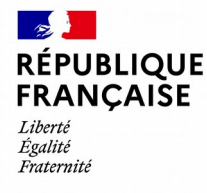

Apex Partenaires – Guide utilisateur du compte responsable

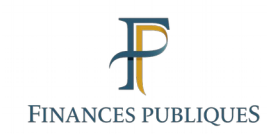

3

## **Création d'un compte collaborateur – Validation des créations en attente**

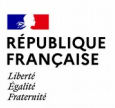

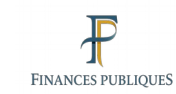

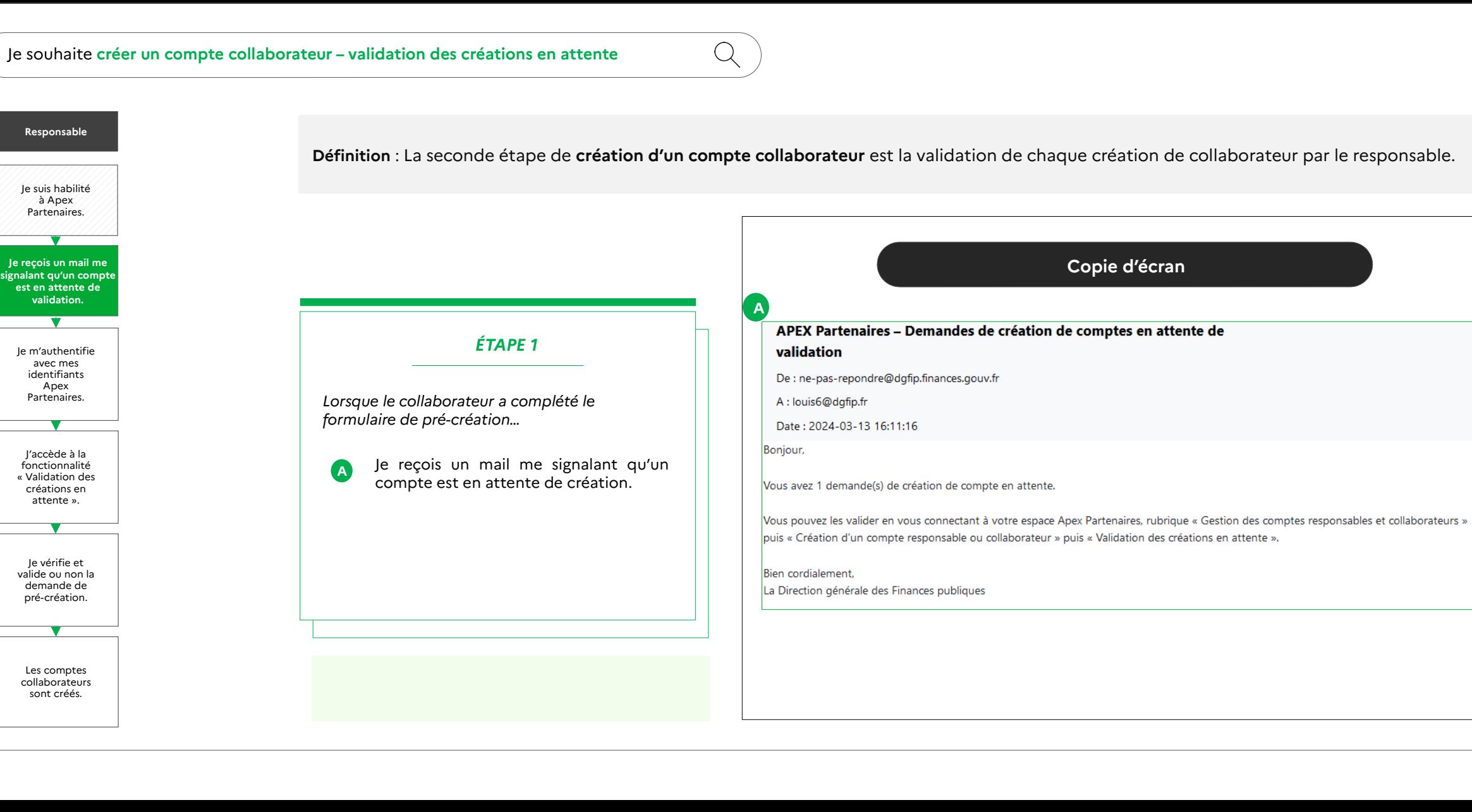

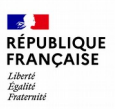

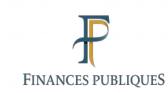

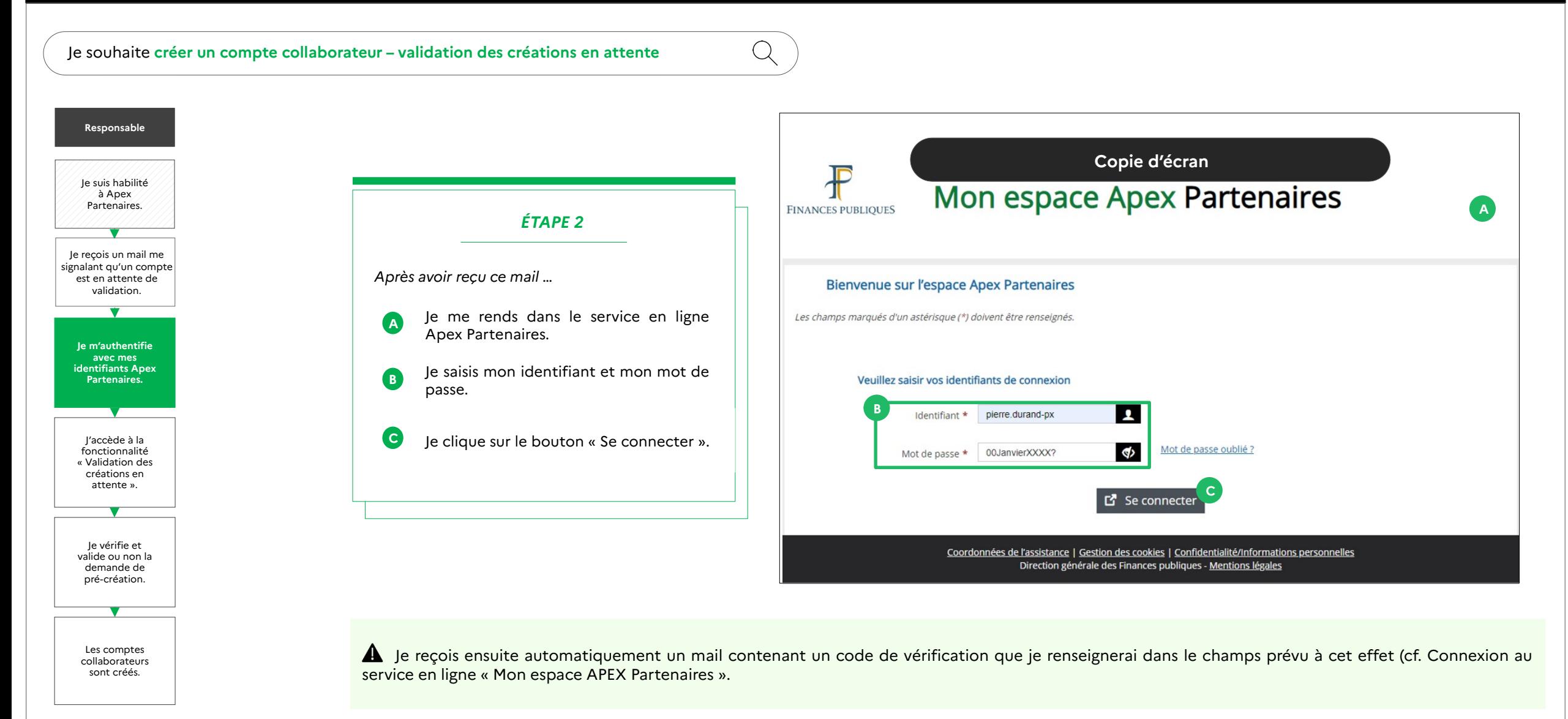

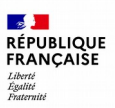

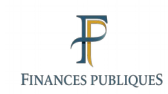

#### Je souhaite **créer un compte collaborateur – validation des créations en attente** Q **Copie d'écran Responsable** Je suis habilité à Apex Partenaires. Accueil Applications Comptes **Droits applicatifs** Données personnelles *ÉTAPE 3* Accueil > Gestion des comptes collaborateurs Je reçois un mail me Accès aux applications **GESTION DES COMPTES COLLABORATEURS** signalant qu'un compte *Après avoir reçu ce mail et m'être authentifié…* est en attente de **B** Création d'un compte collaborateur validation. Je me rends sur l'onglet « Gestion des **OS** Gestion des comptes collaborateurs **A** Renvoi d'identifiant **A** comptes collaborateurs ». Je m'authentifie Demande de suppression d'un compte collaborateur avec mes Je clique ensuite sur la fonction Gestion des droits applicatifs des comptes<br>collaborateurs identifiants Apex **B** « Création d'un compte collaborateurs Consultation des comptes et services de la structure Partenaires. collaborateur ». Je clique sur « Validation des créations Gestion des données personnelles **CJ'accède à la fonctionnalité**  en attente ». **« Validation des créations en attente ».** CRÉATION D'UN COMPTE COLLABORATEUR **TV** Envoi mail de pré-création Je vérifie et valide ou non la **C** Validation des créations en attente demande de pré-création. Les comptes collaborateurs sont créés.

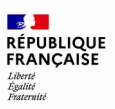

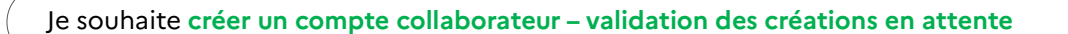

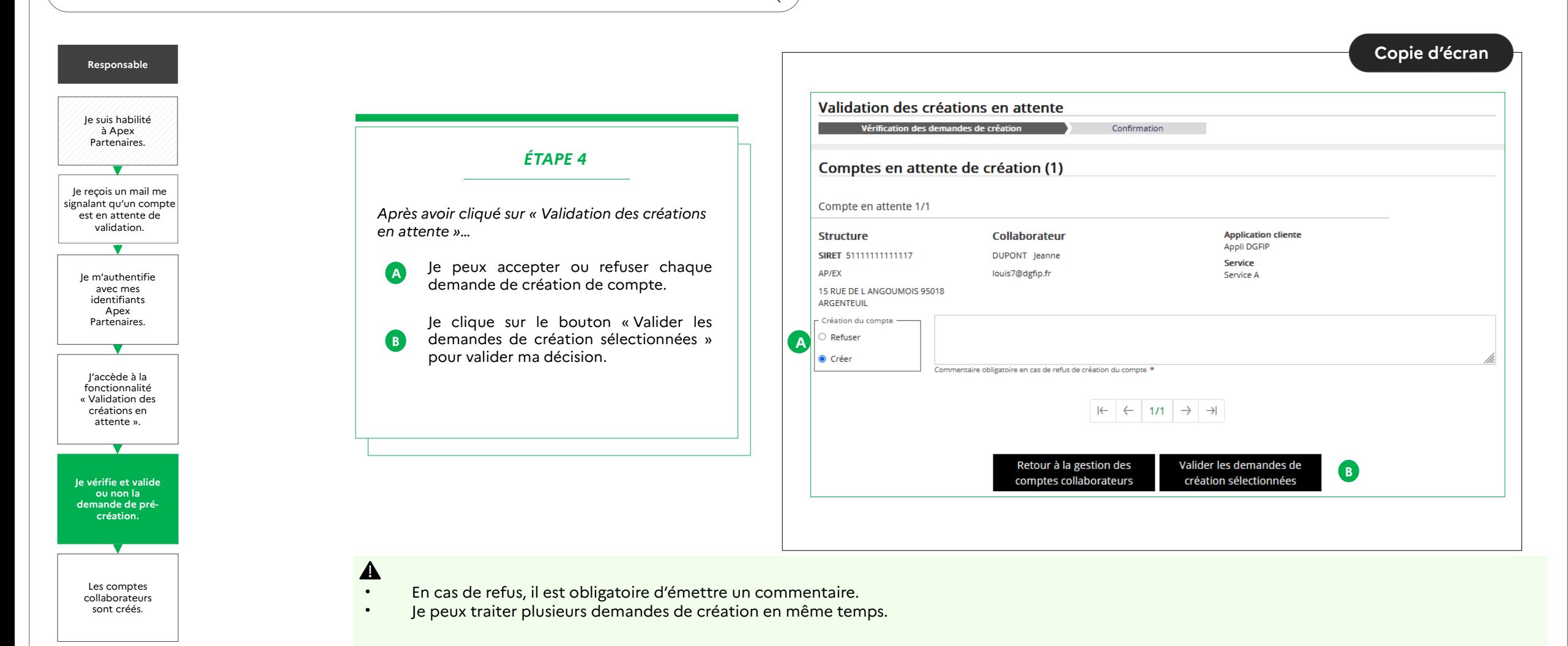

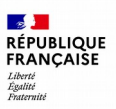

### $\qquad \qquad \blacksquare$

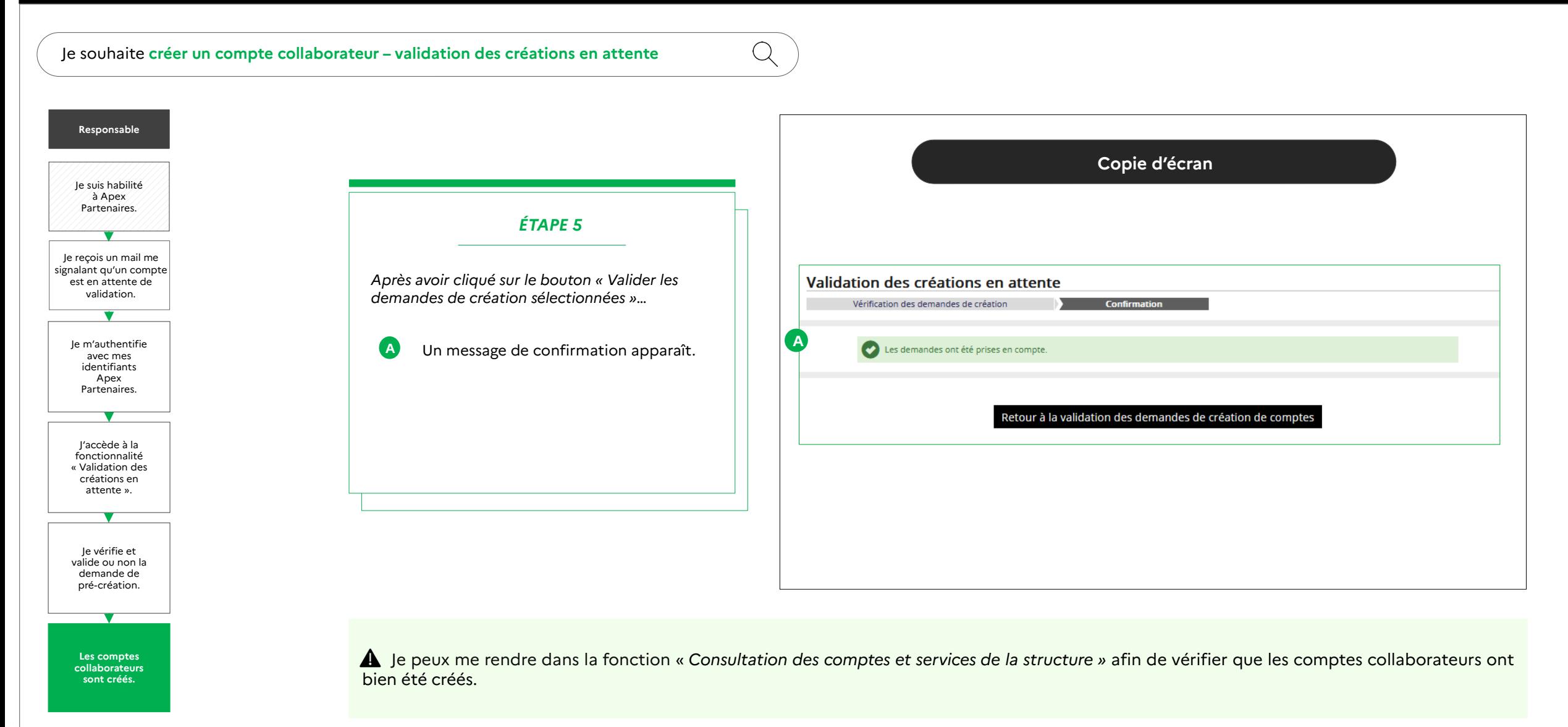

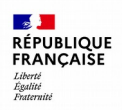

 $\mathbb{Q}$ 

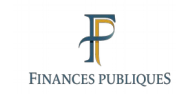

#### $\bullet$  $\bullet$

Je souhaite **créer un compte collaborateur – validation des créations en attente**

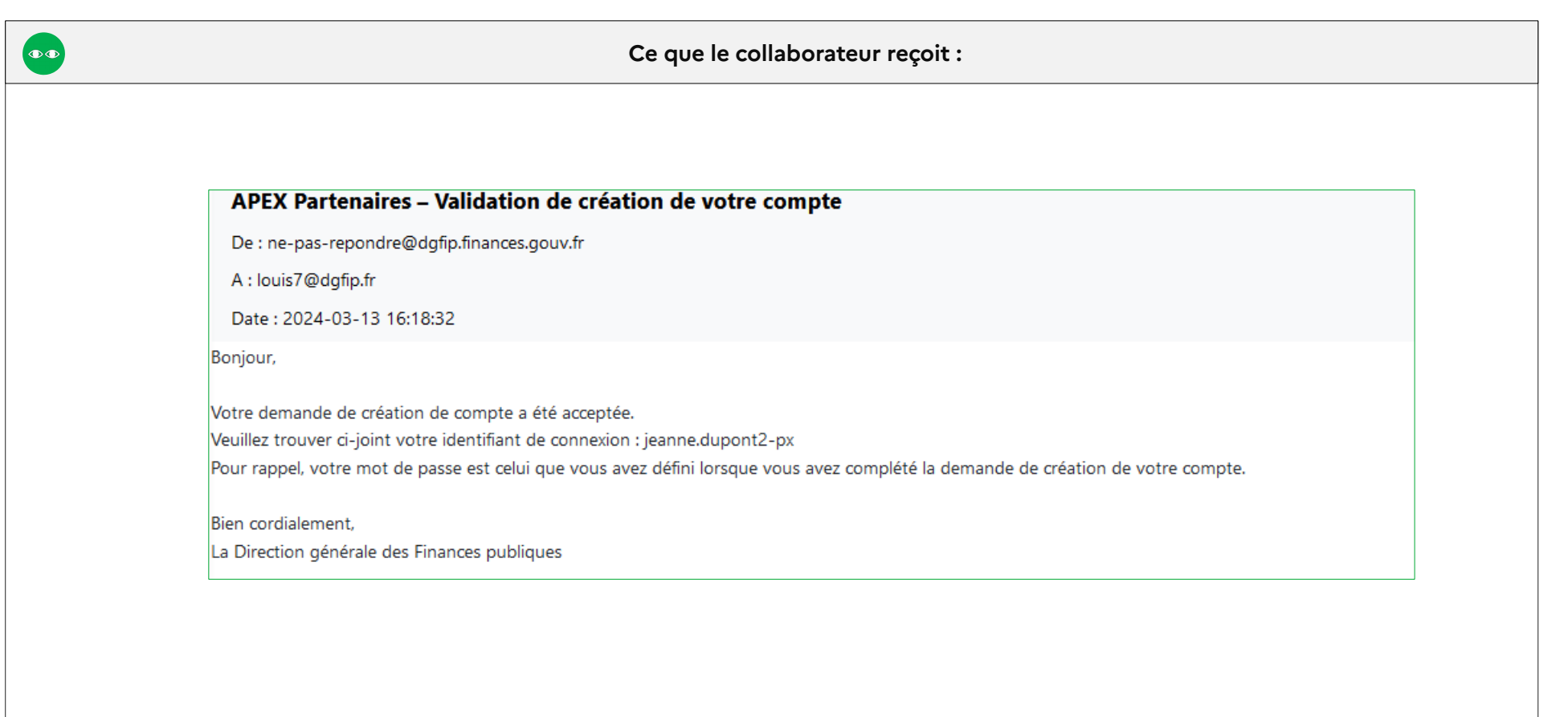

<span id="page-22-0"></span>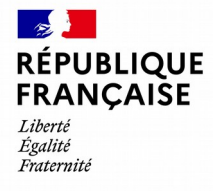

Apex Partenaires – Guide utilisateur du compte responsable

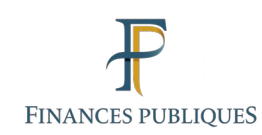

## 4

## **Renvoi d'identifiant**

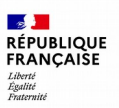

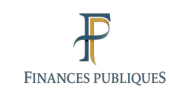

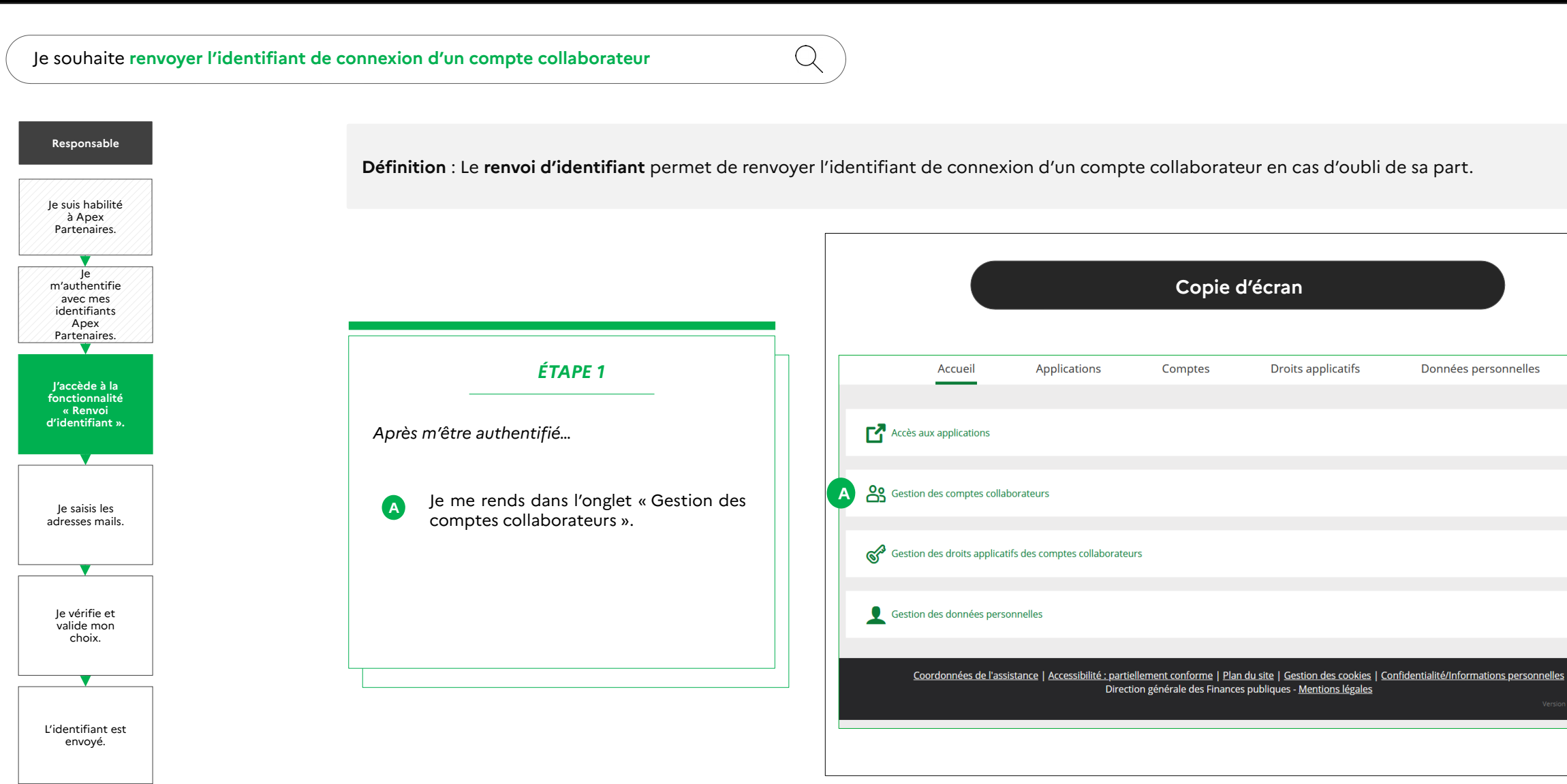

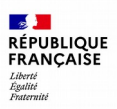

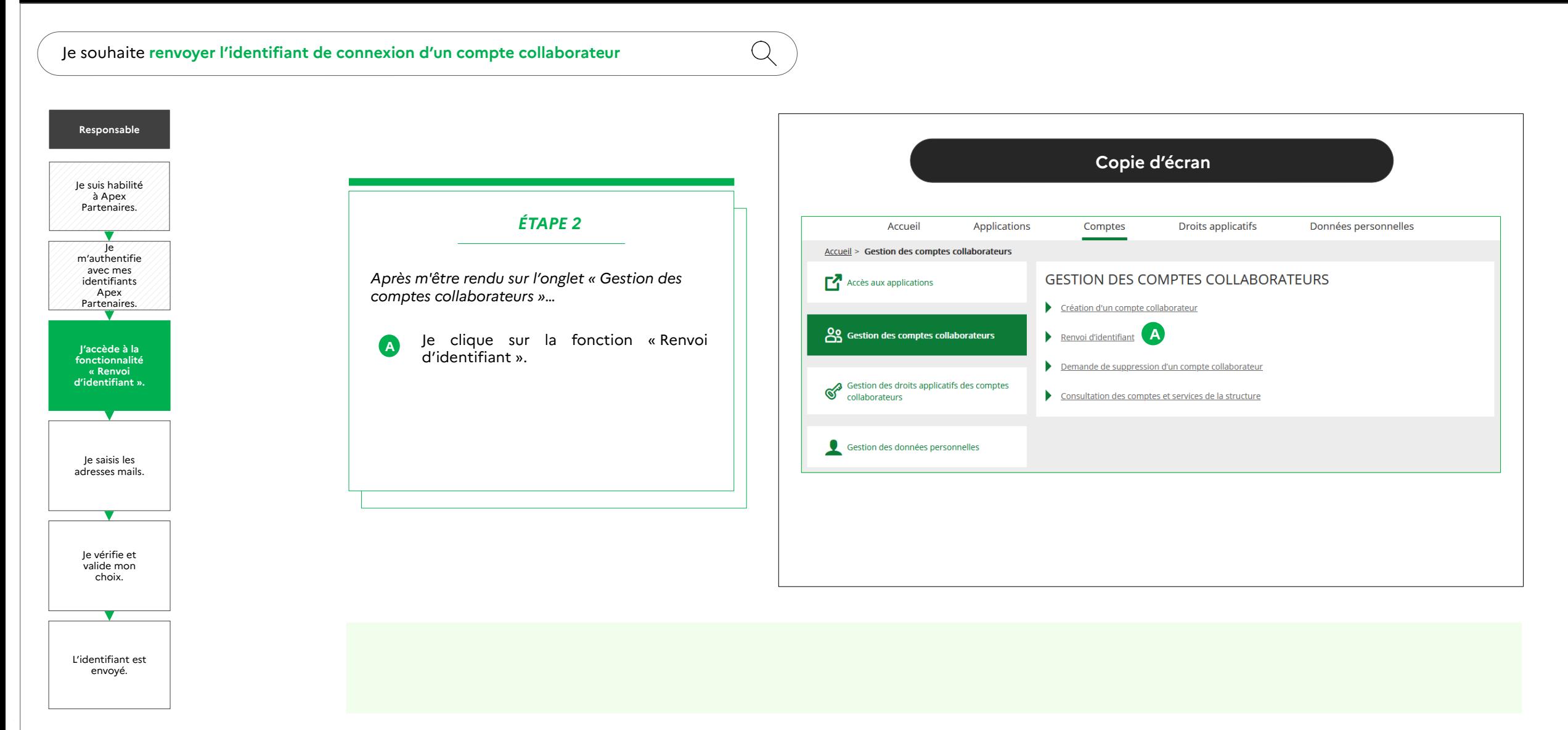

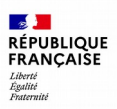

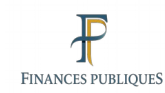

#### $\bullet$  $\bullet$

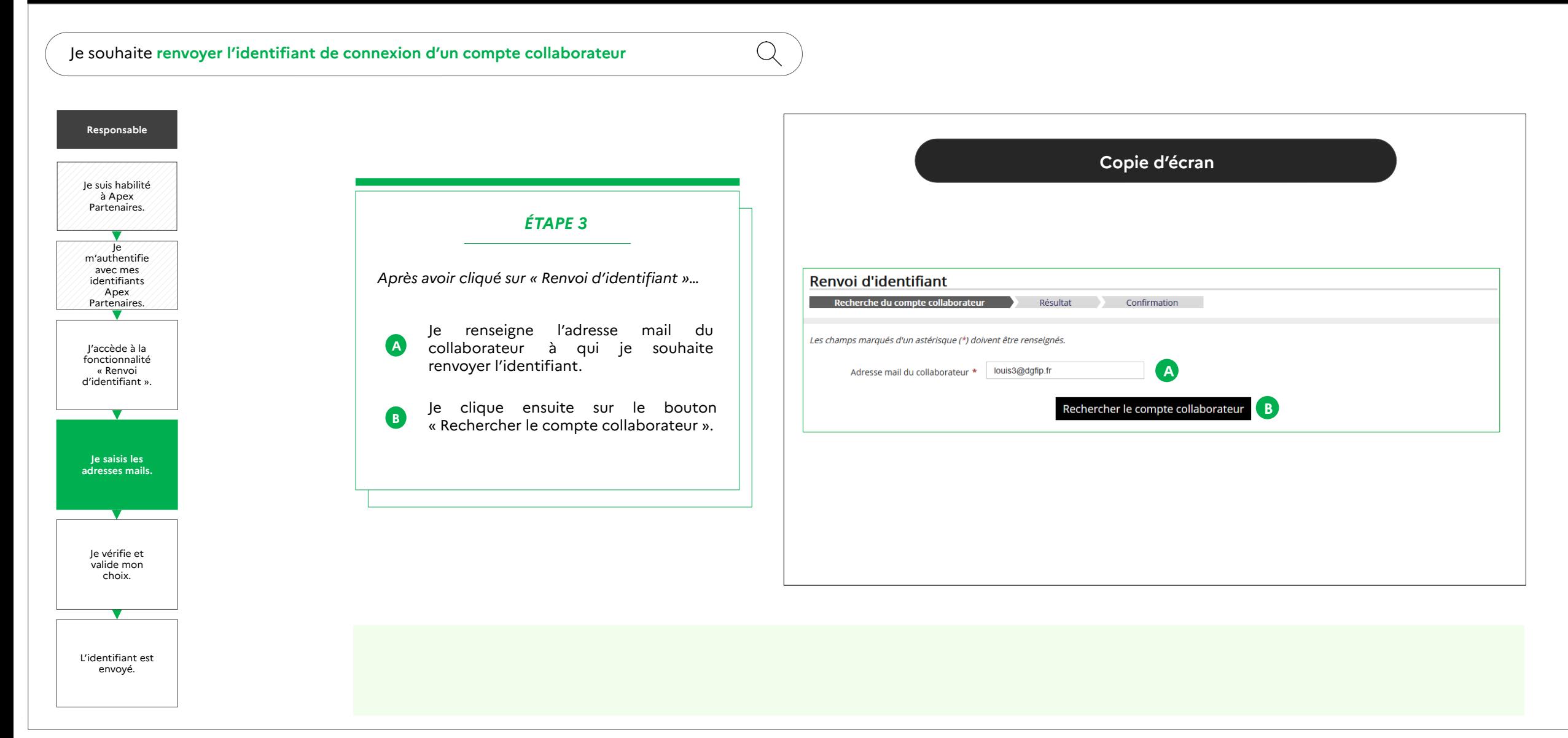

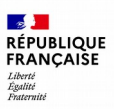

Q

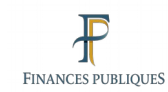

#### $\qquad \qquad \blacksquare$ **CO**

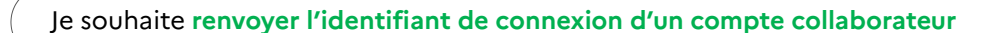

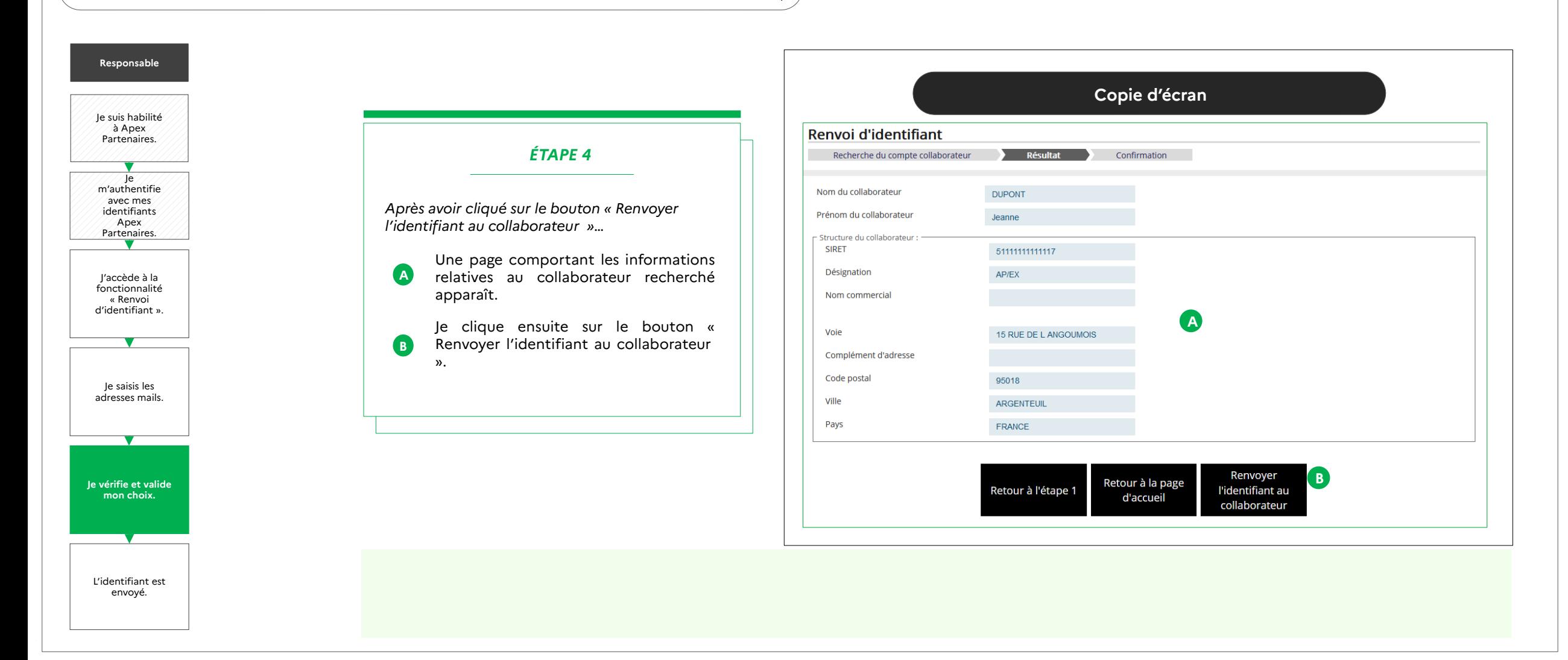

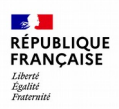

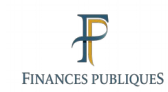

#### $\bullet$  $\bullet$

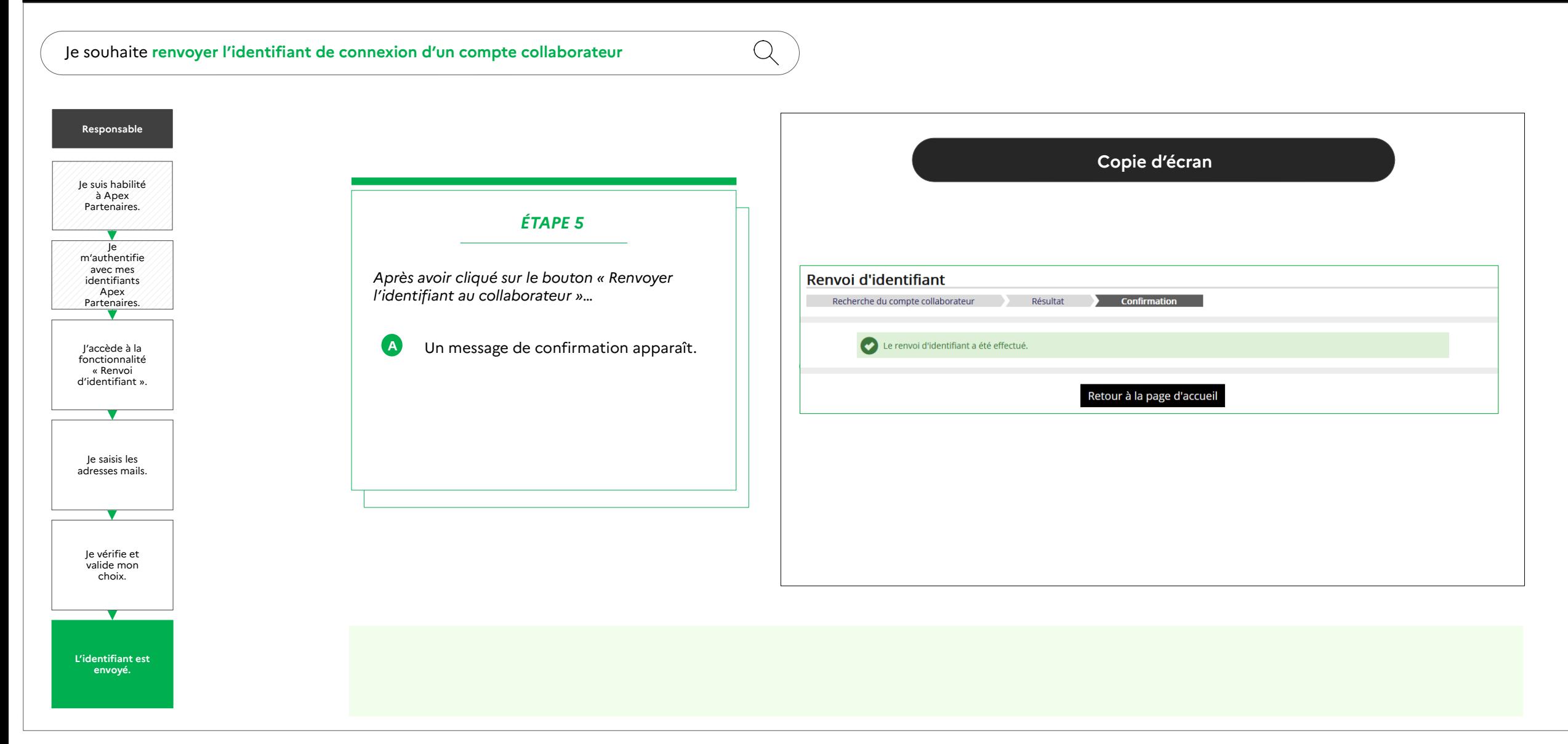

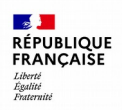

 $Q$ 

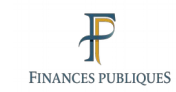

### $\bullet$   $\bullet$

Je souhaite **renvoyer l'identifiant de connexion d'un compte collaborateur** 

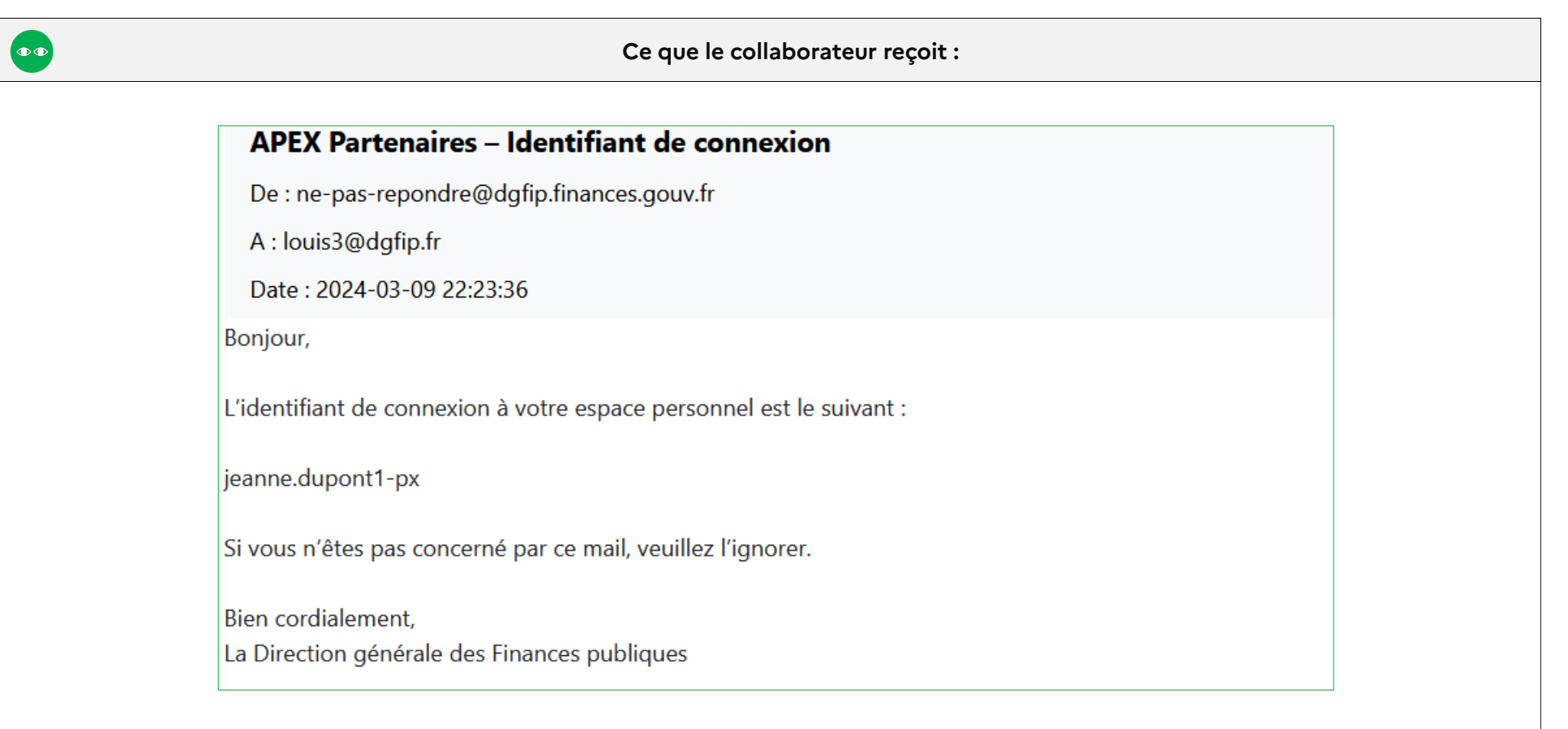

<span id="page-29-0"></span>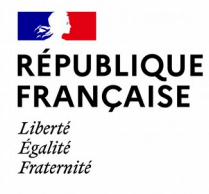

Apex Partenaires – Guide utilisateur du compte responsable

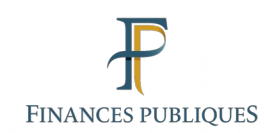

5

## **Demande de suppression d'un compte collaborateur**

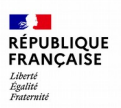

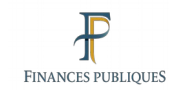

#### $\bullet$

**Responsable**

Je souhaite **demander la suppression d'un compte collaborateur**

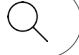

Je suis habilité à Apex Partenaires. Je m'authentifie avec mes identifiants Apex Partenaires. **J'accède à la fonctionnalité « Demande de suppression d'un compte collaborateur ».** Je saisis les adresses mails. Je vérifie et valide mon choix.

**Définition** : La **demande de suppression d'un compte collaborateur** permet au responsable de supprimer un compte collaborateur. Avant d'entamer une demande de suppression de compte, il est nécessaire de supprimer tous les profils applicatifs du compte.

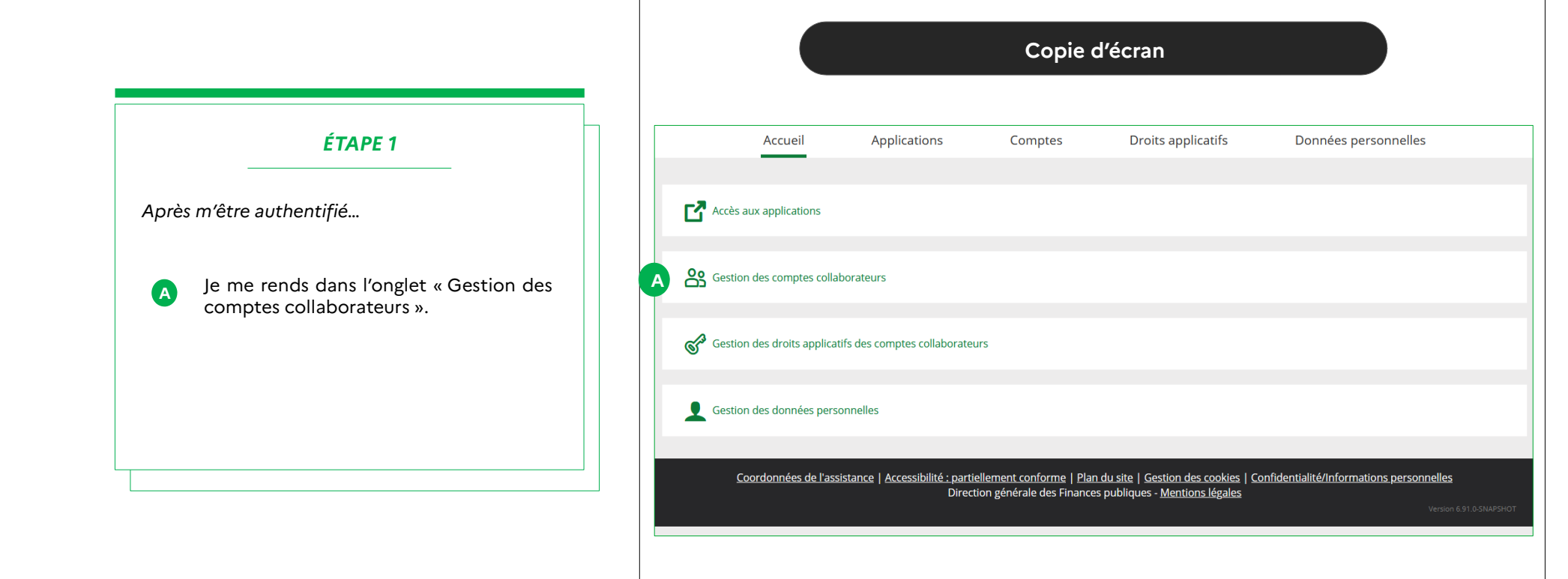

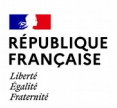

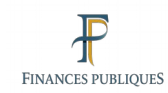

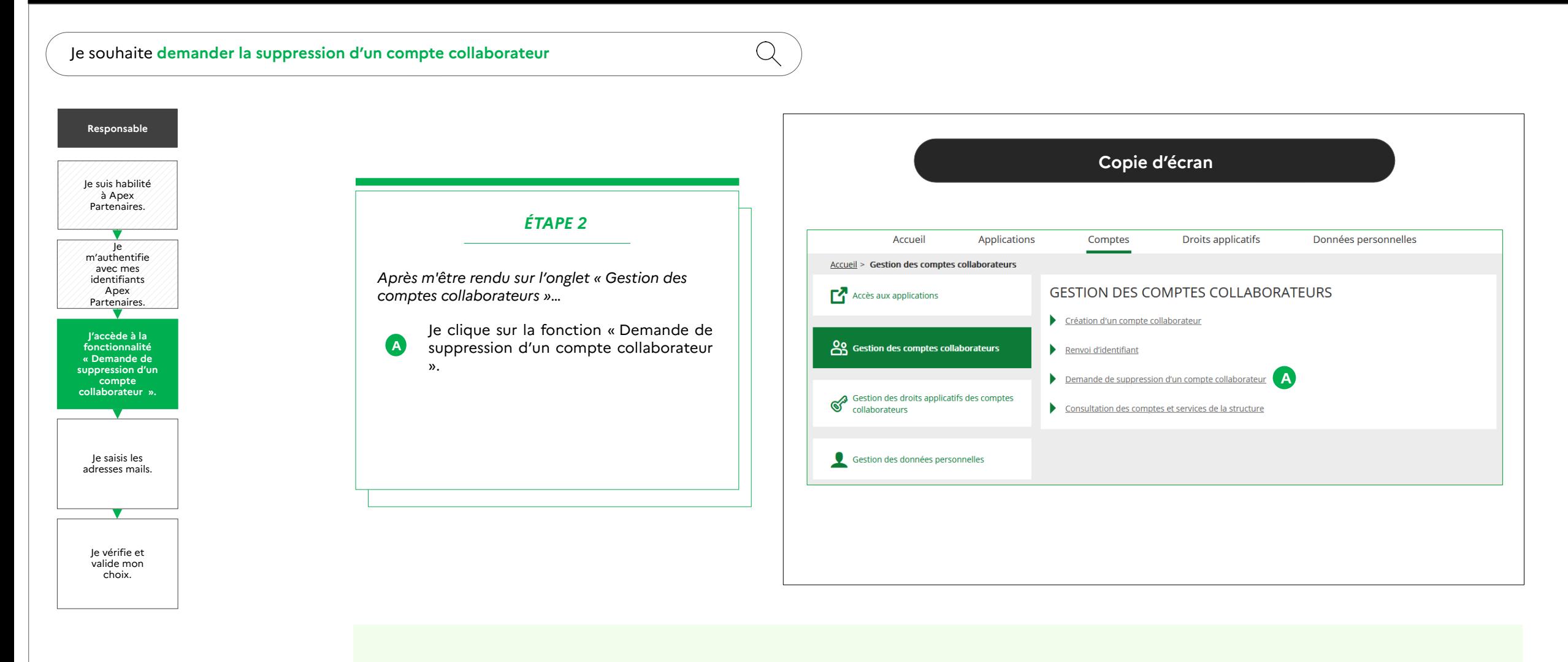

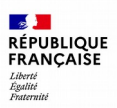

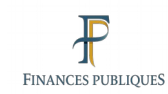

#### $\qquad \qquad \blacksquare$

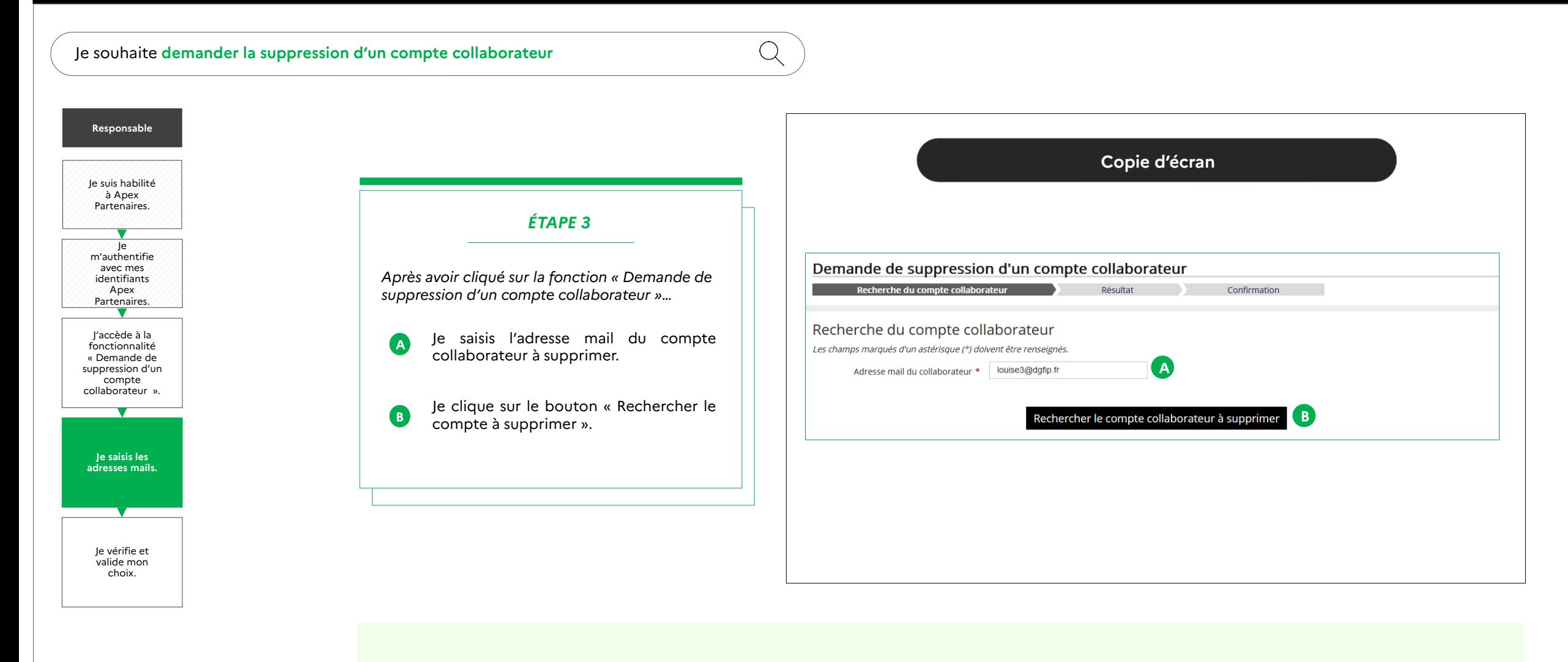

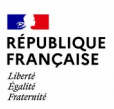

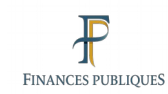

#### $\qquad \qquad \blacksquare$  $\bullet$

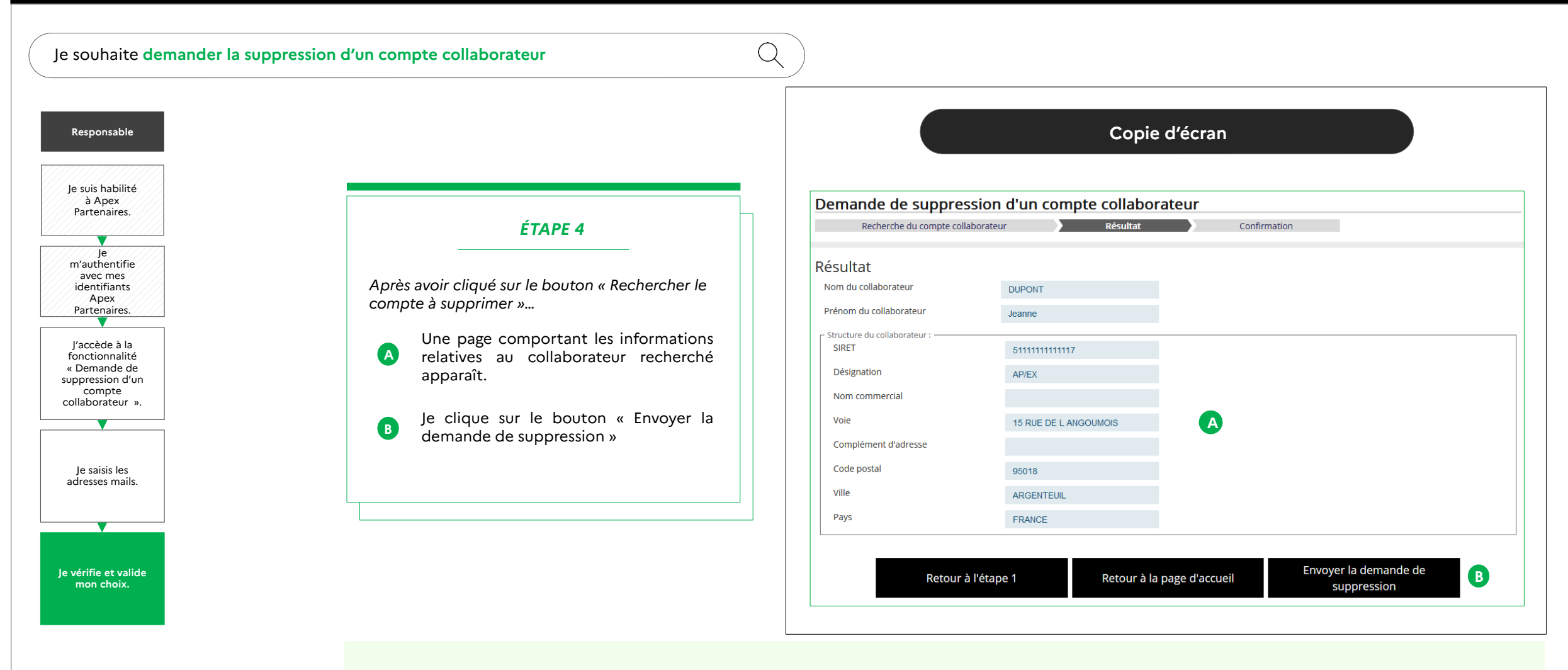

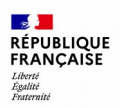

#### $\bullet$  $\bullet$

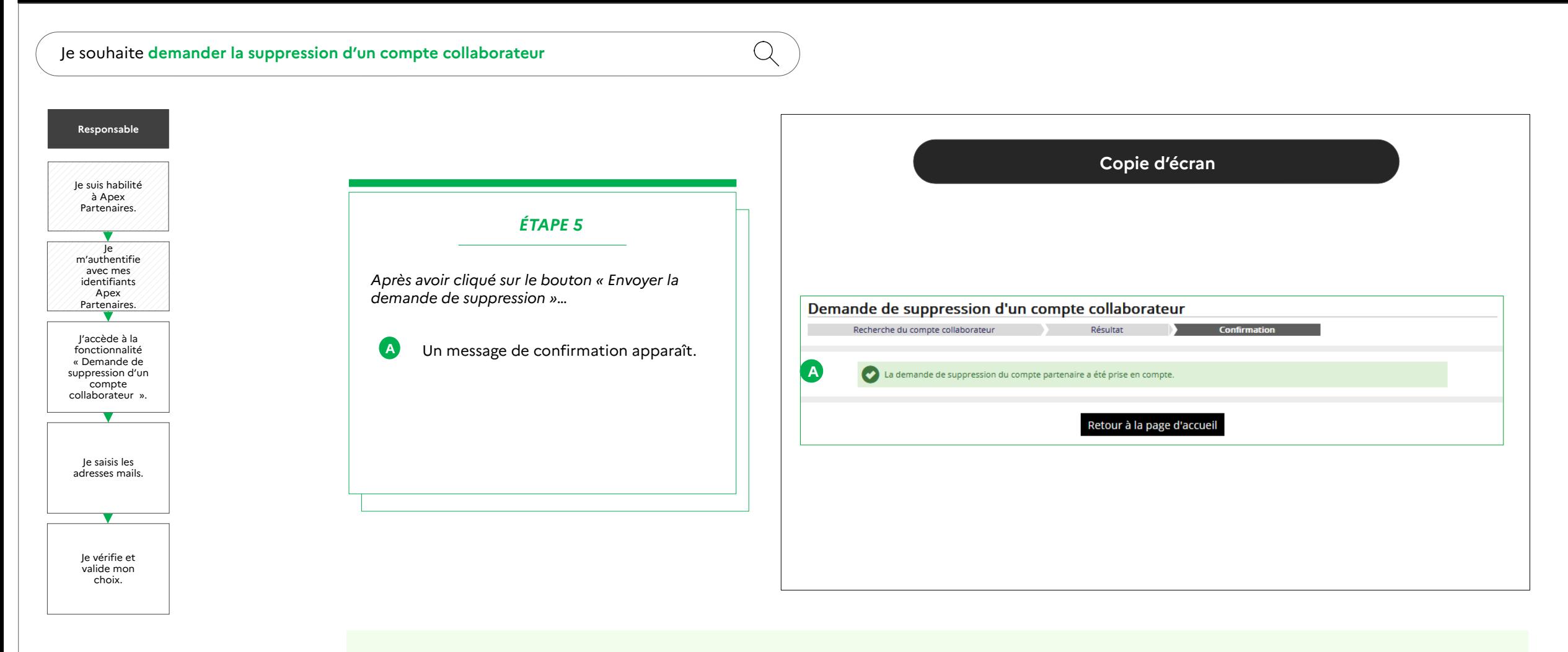

<span id="page-35-0"></span>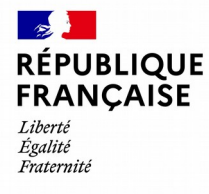

Apex Partenaires – Guide utilisateur du compte responsable

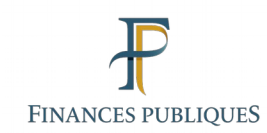

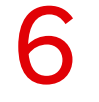

## **Consultation des comptes et services de la structure**

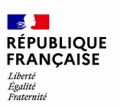

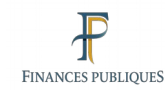

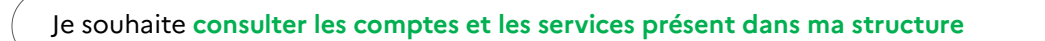

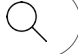

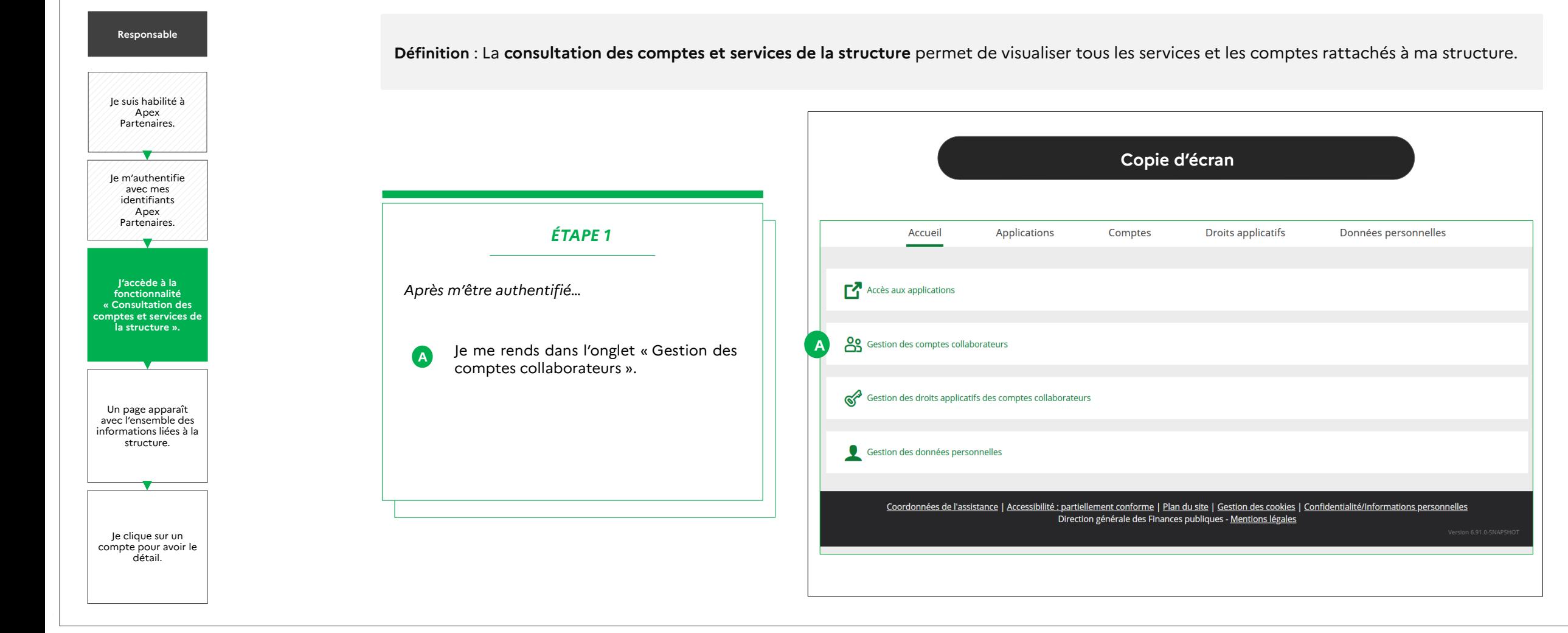

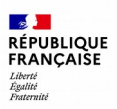

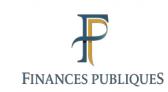

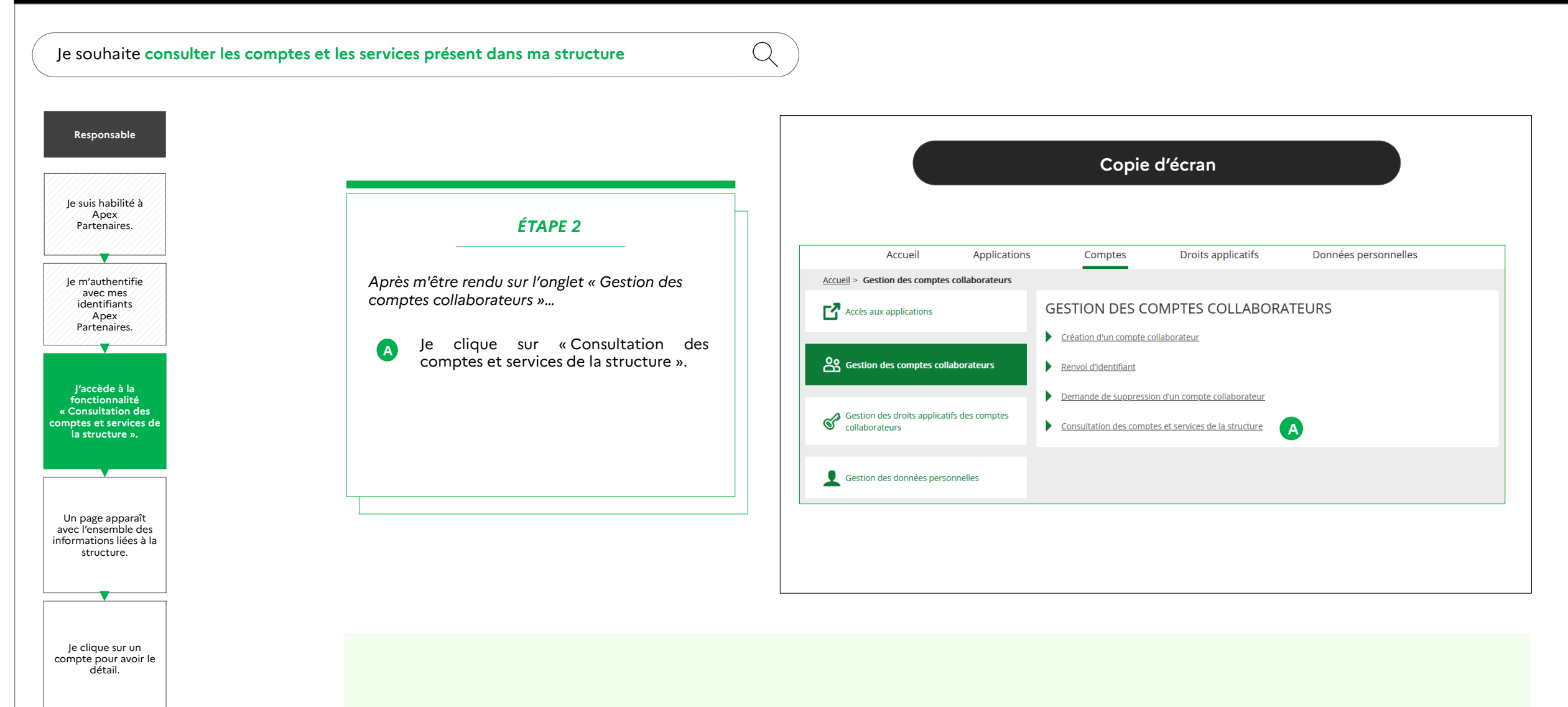

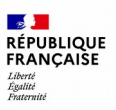

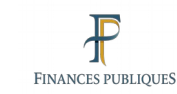

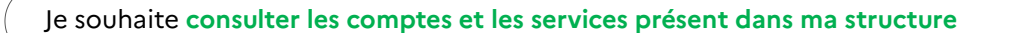

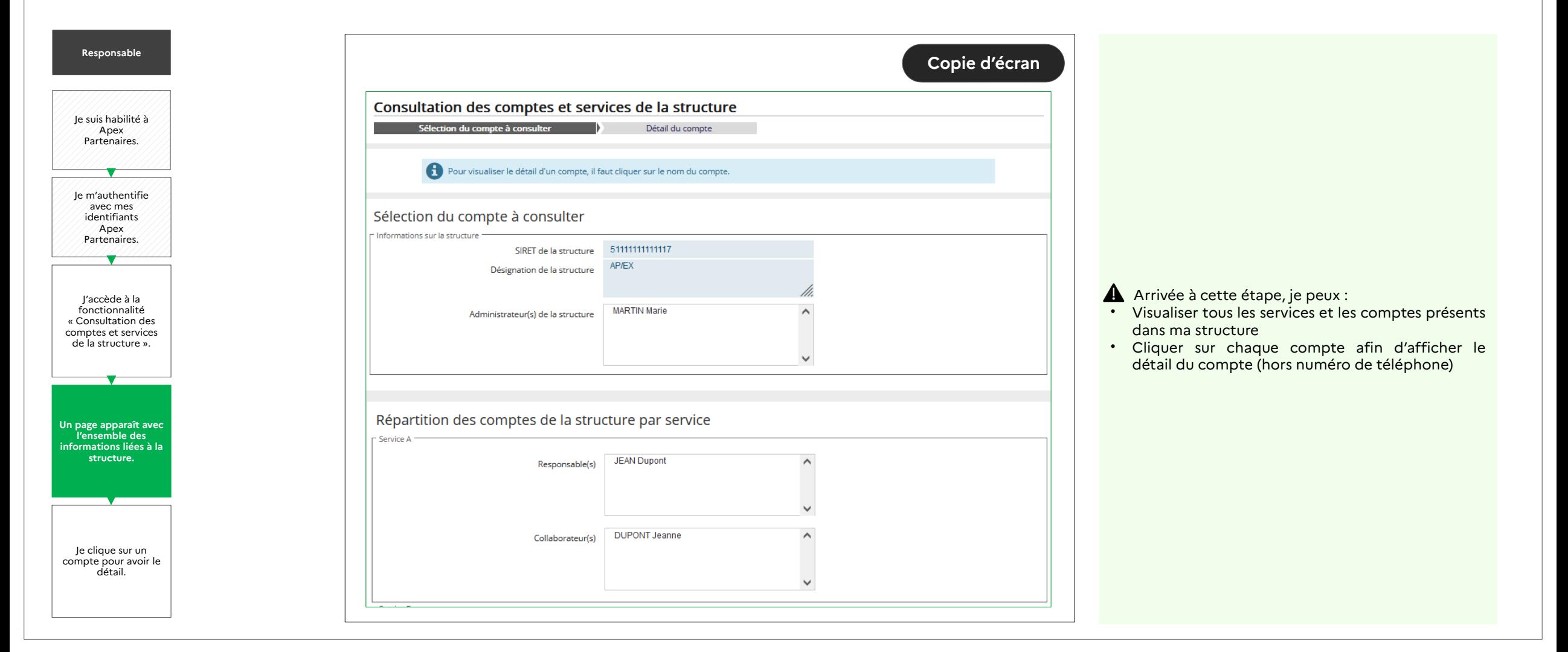

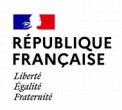

 $Q$ 

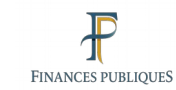

#### $\bullet$  $\bullet$

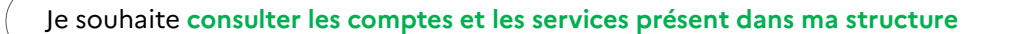

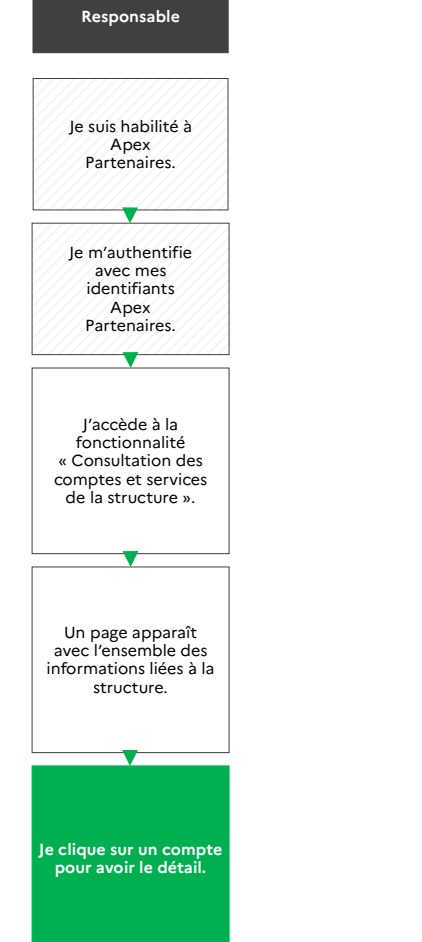

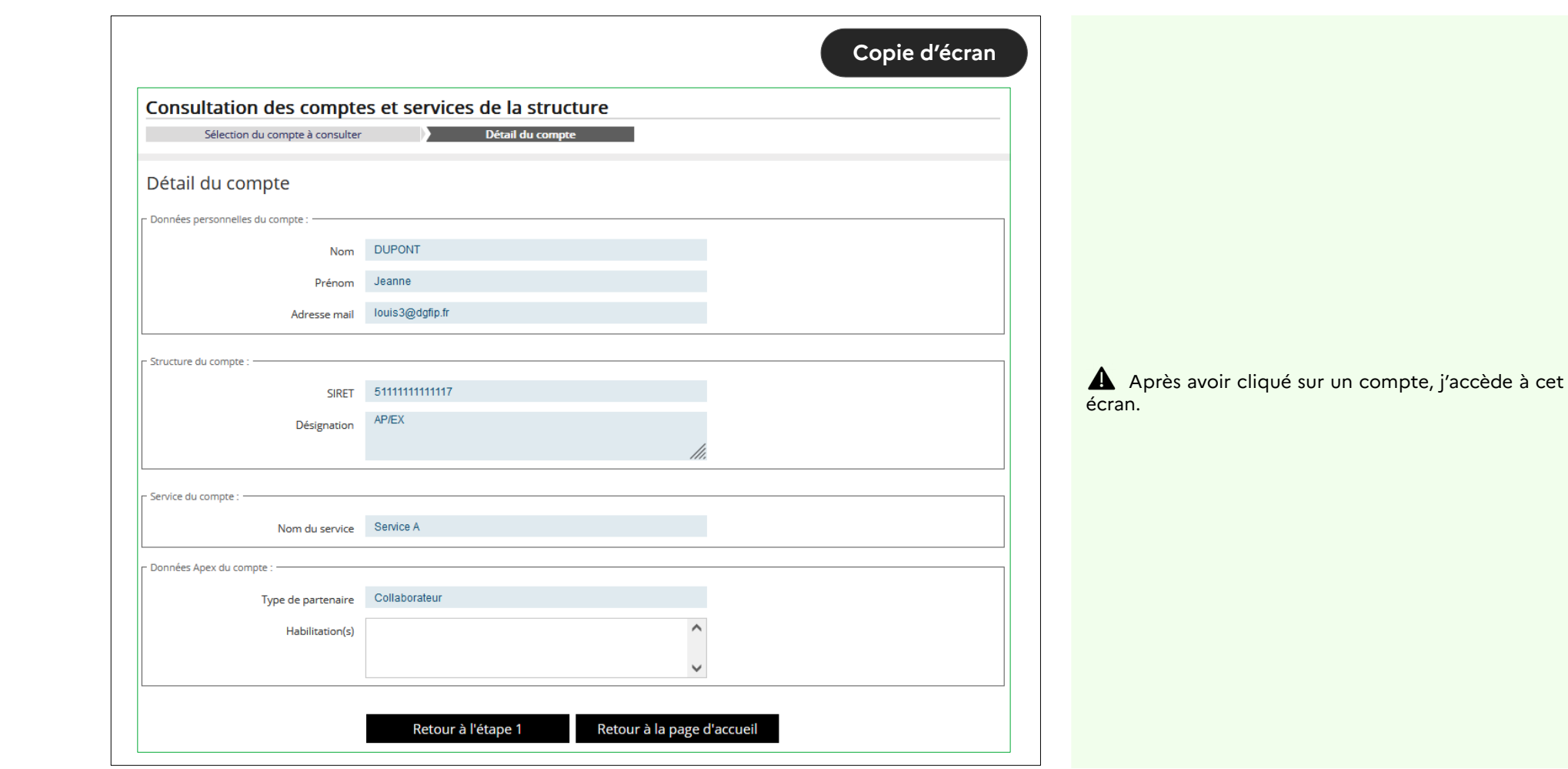

<span id="page-40-0"></span>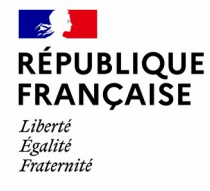

Apex Partenaires – Guide utilisateur du compte responsable

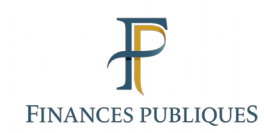

## 7

## **Habilitation des comptes collaborateurs**

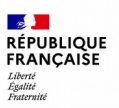

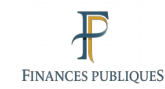

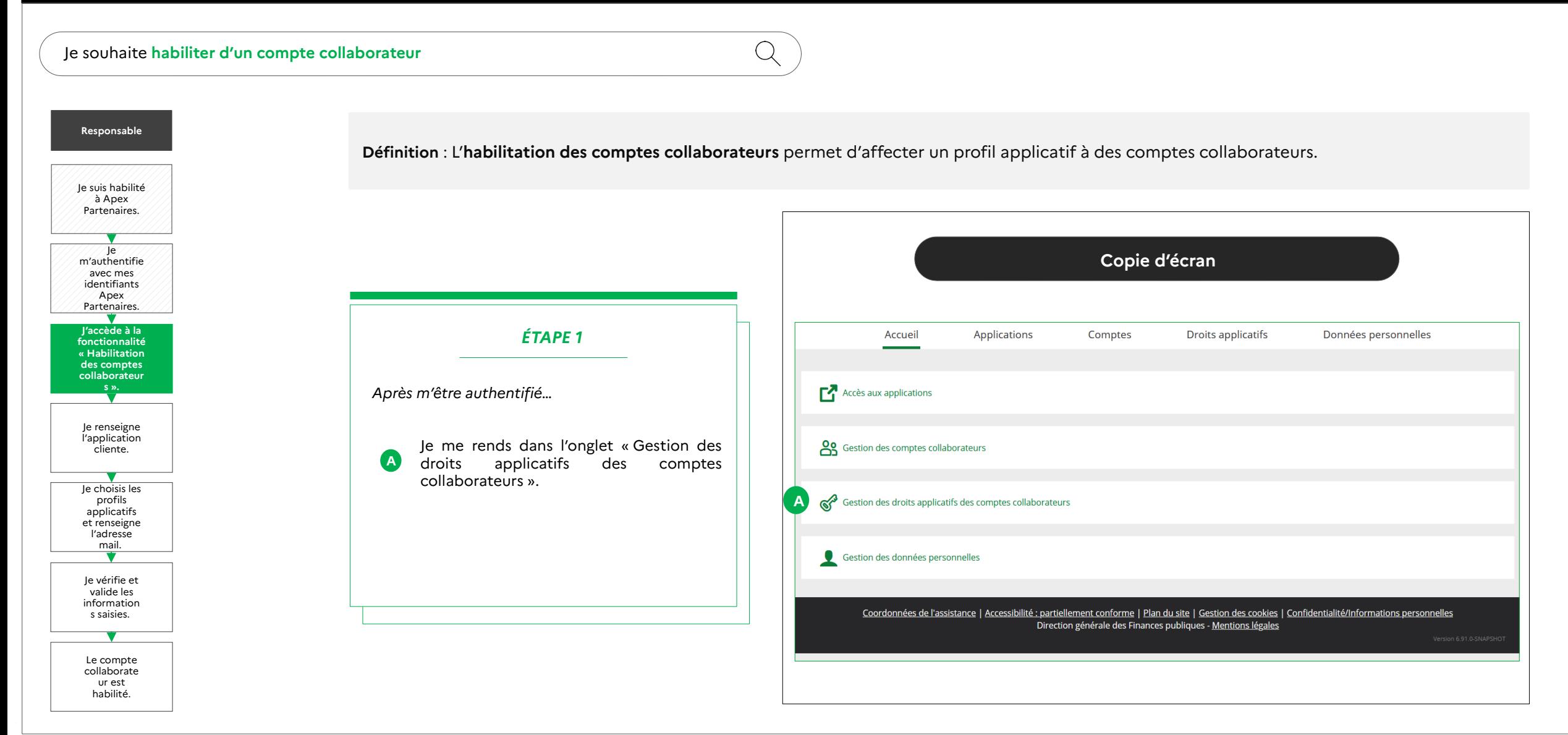

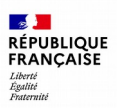

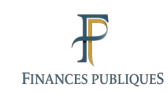

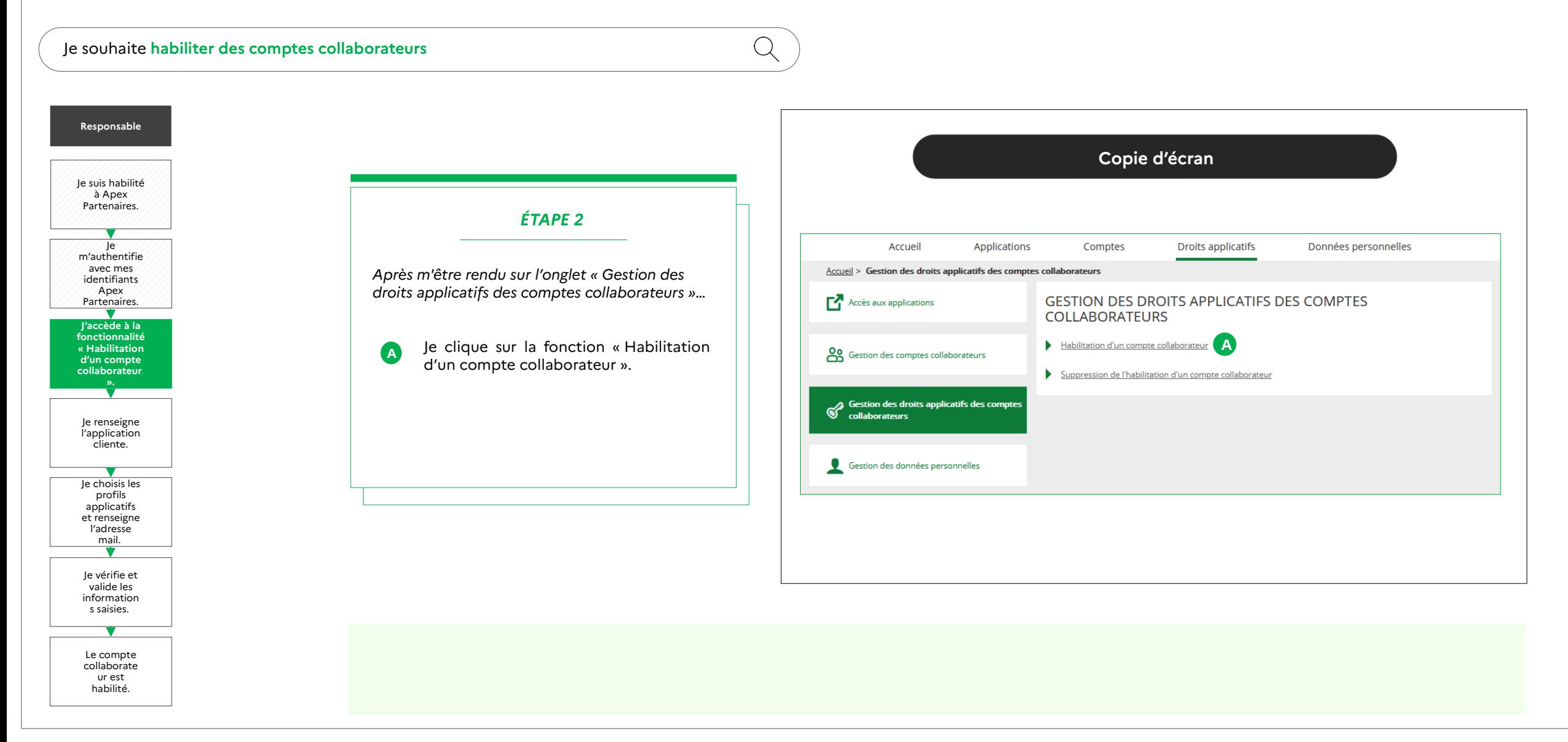

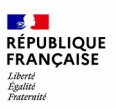

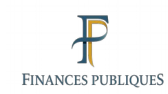

### $\qquad \qquad \blacksquare$

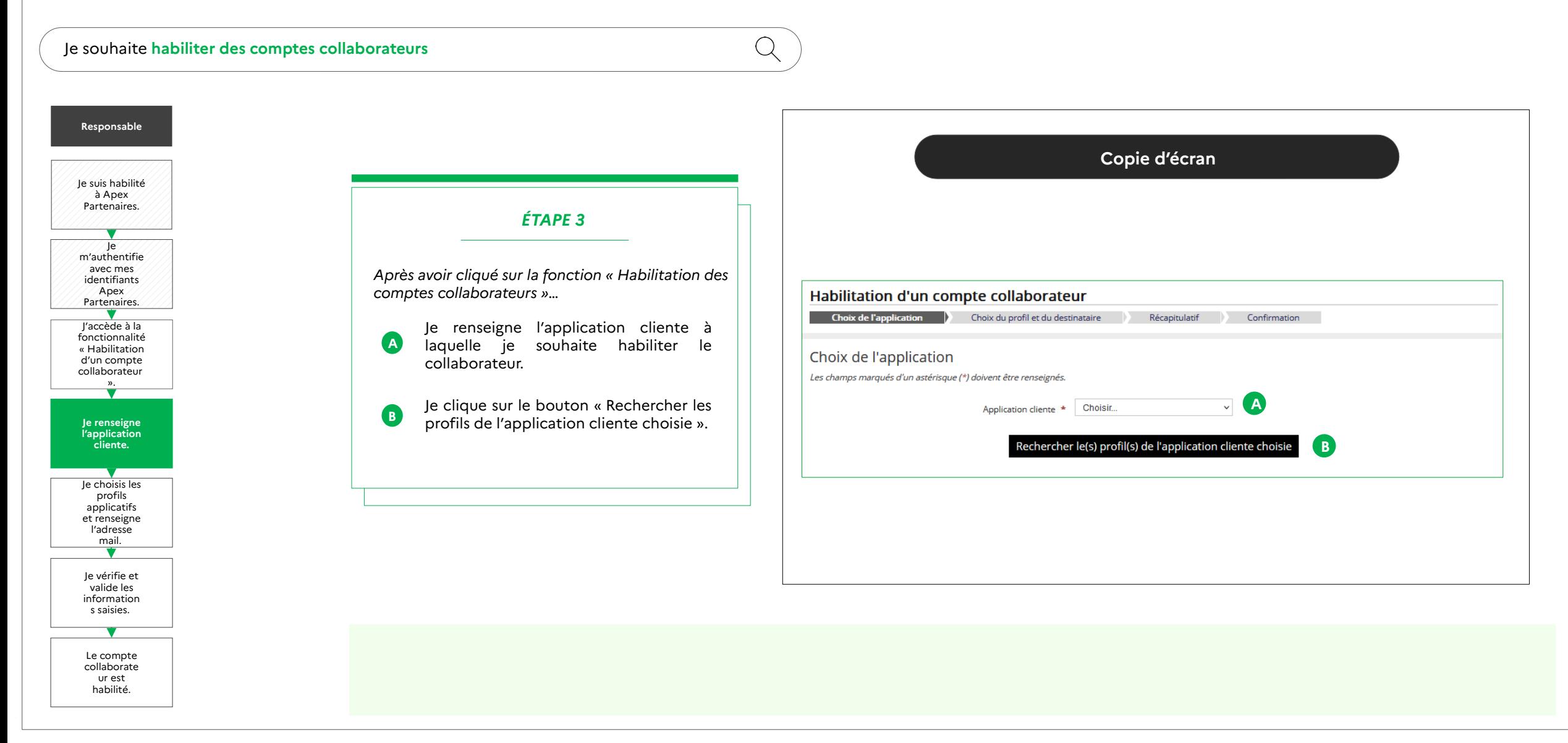

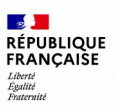

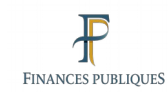

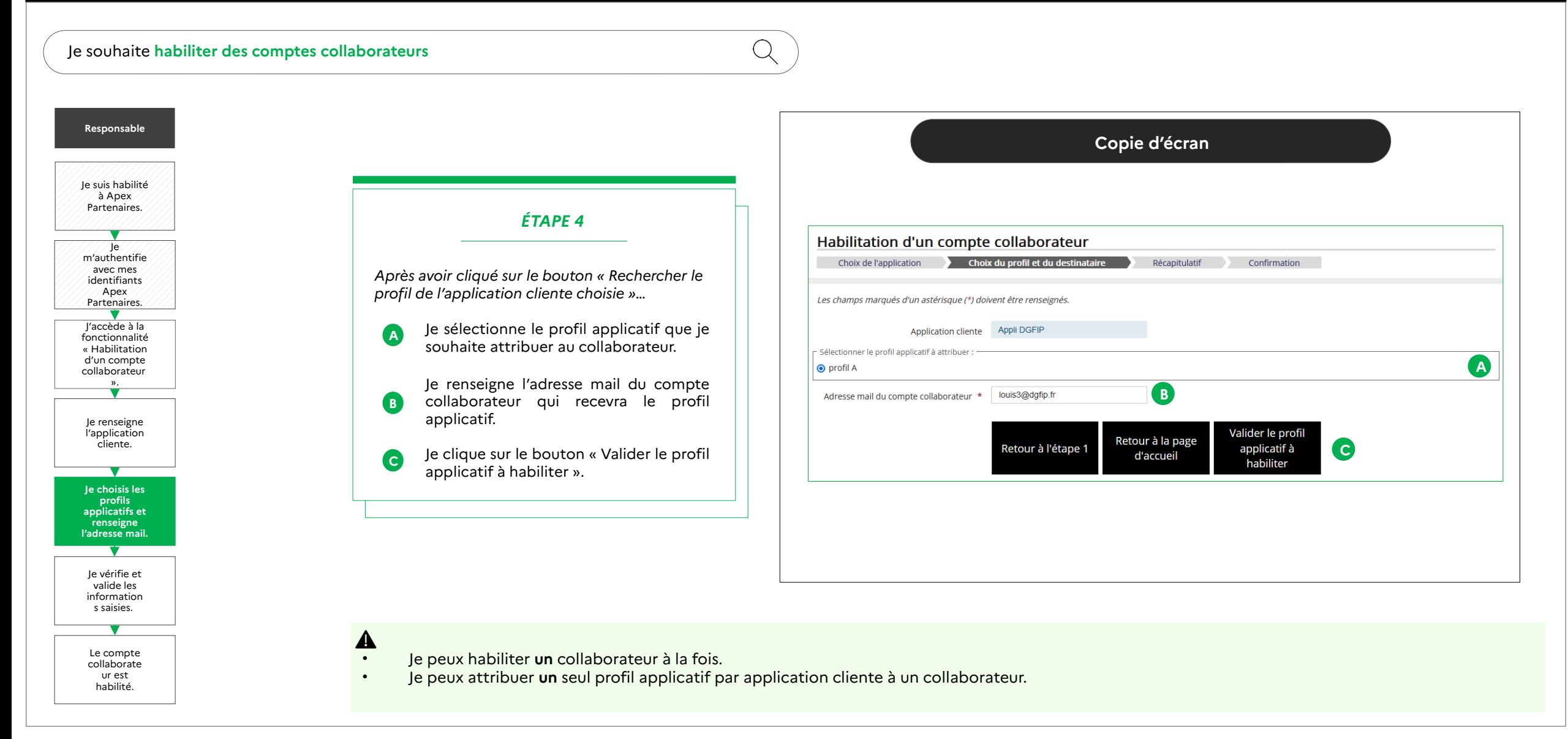

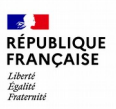

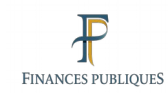

#### $\qquad \qquad \blacksquare$  $\bullet$

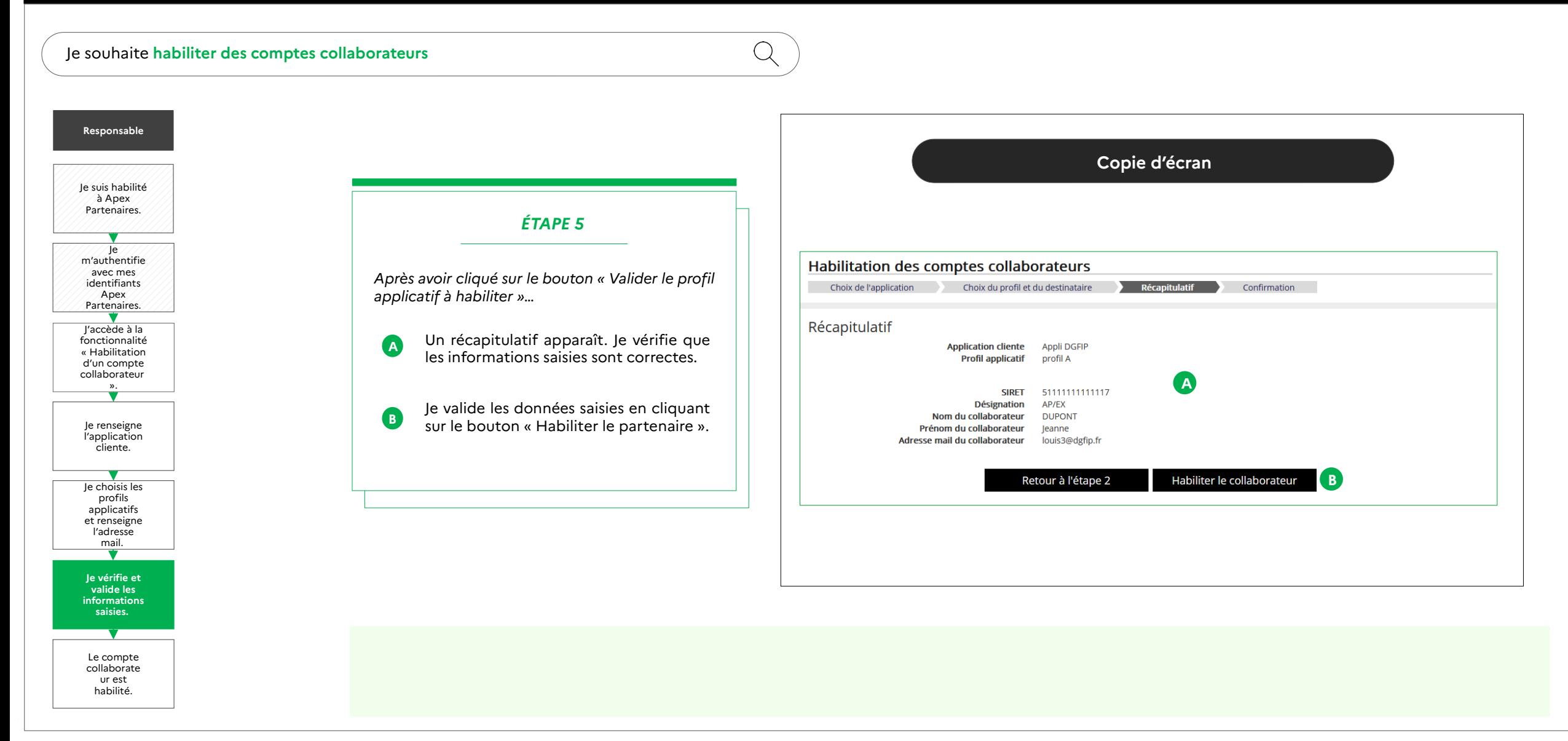

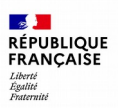

#### $\bullet$

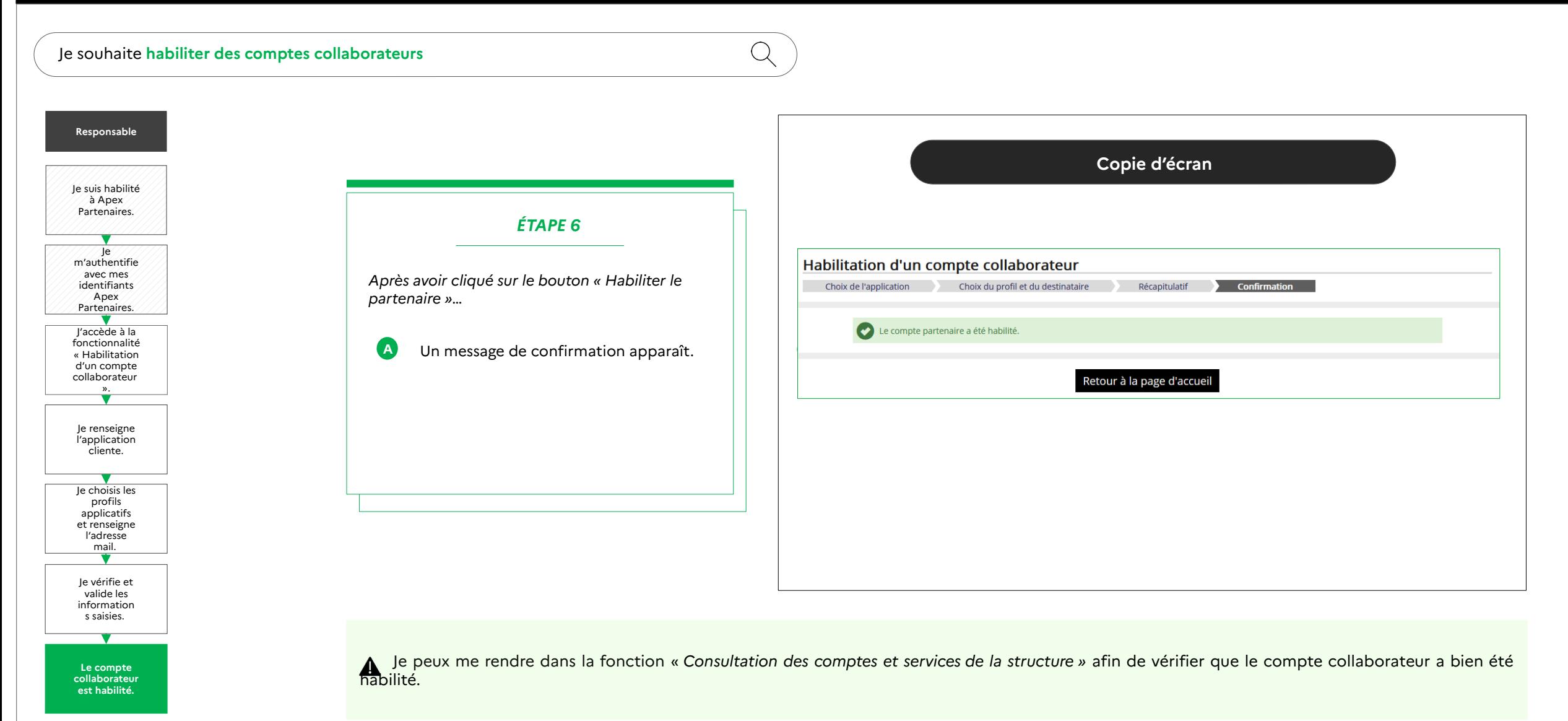

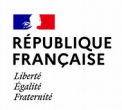

 $Q$ 

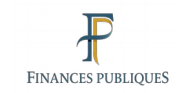

### $\bullet$   $\bullet$

Je souhaite **habiliter des comptes collaborateurs** 

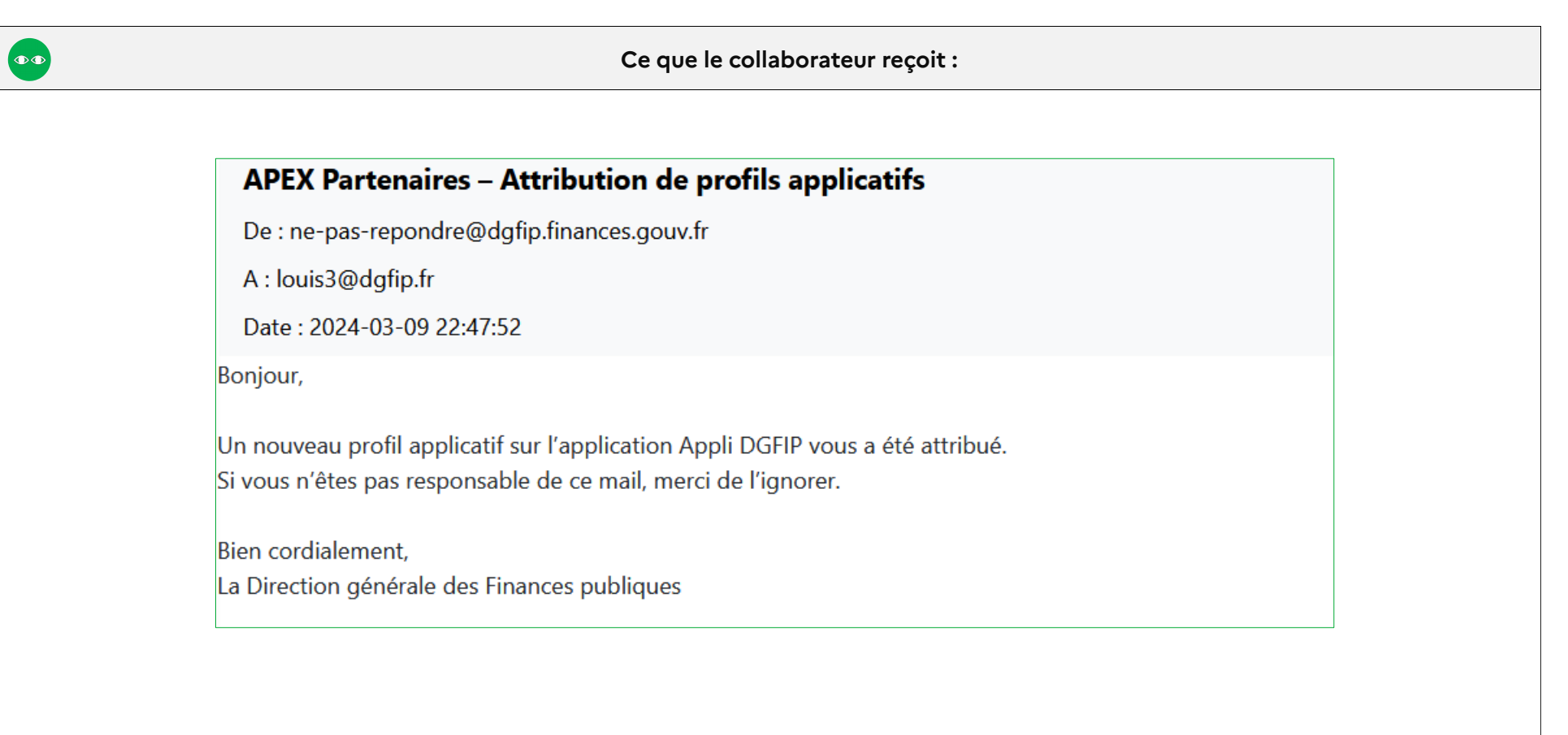

<span id="page-48-0"></span>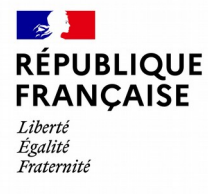

Apex Partenaires – Guide utilisateur du compte responsable

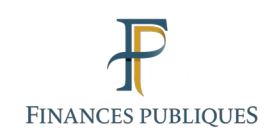

8

## **Suppression des habilitations des comptes collaborateurs**

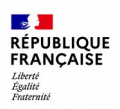

Q

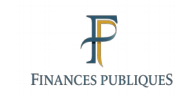

#### $\bullet$

Je souhaite **supprimer des habilitations des comptes collaborateurs**

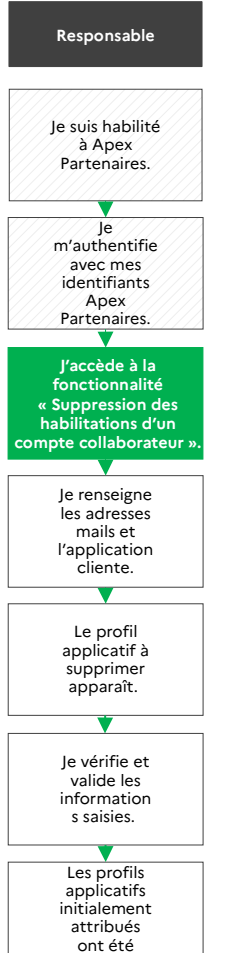

supprimés.

**Définition** : La **suppression des habilitations des comptes collaborateurs** permet de supprimer les profils applicatifs initialement attribués aux comptes collaborateurs.

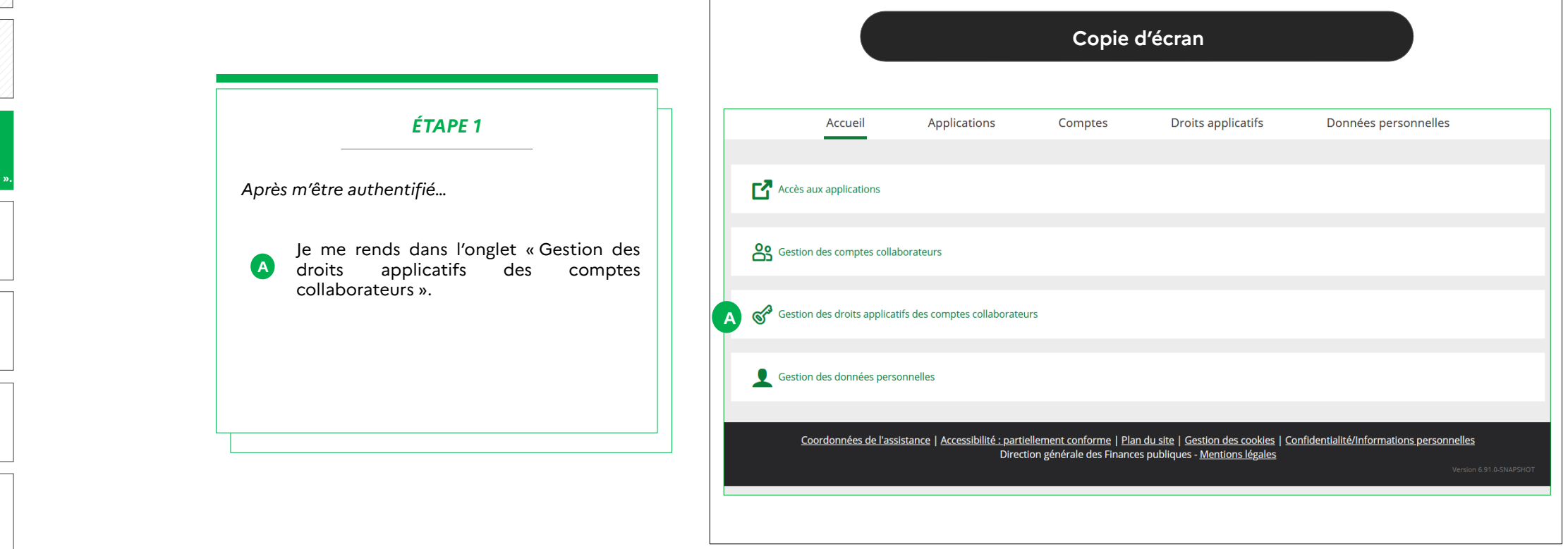

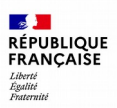

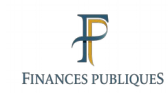

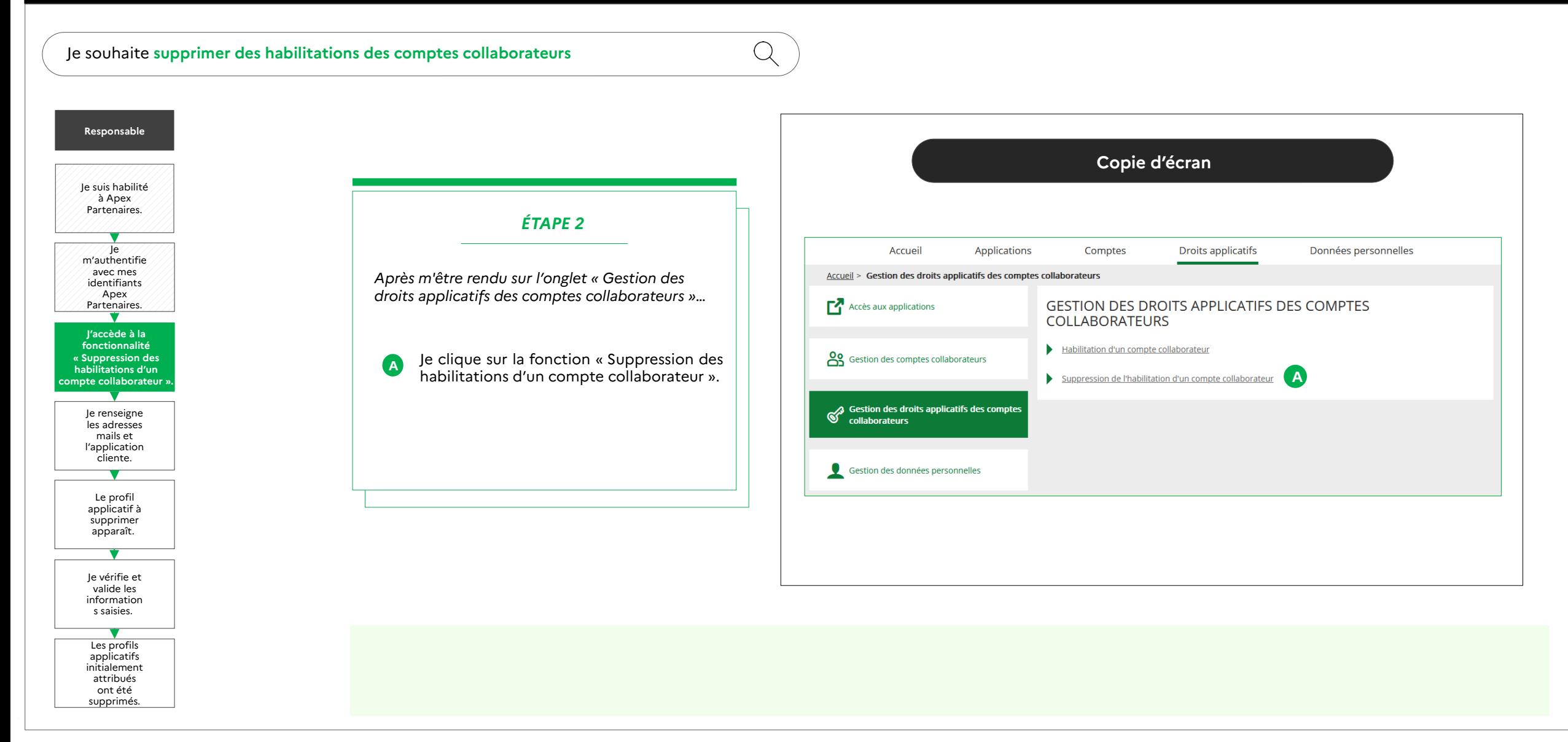

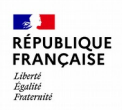

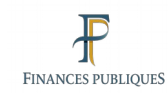

#### $\bullet$

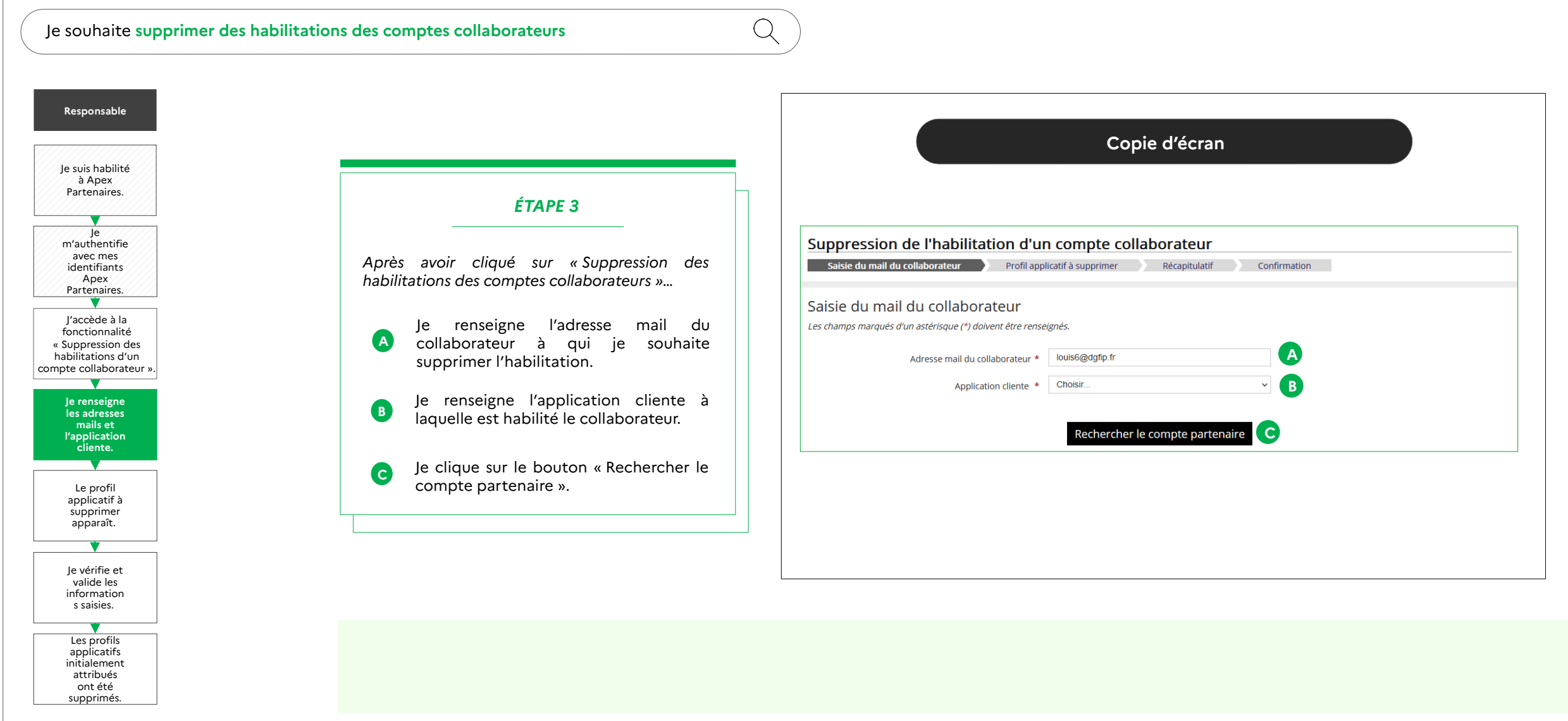

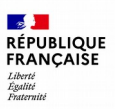

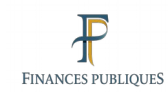

#### $\qquad \qquad \blacksquare$ **CO**

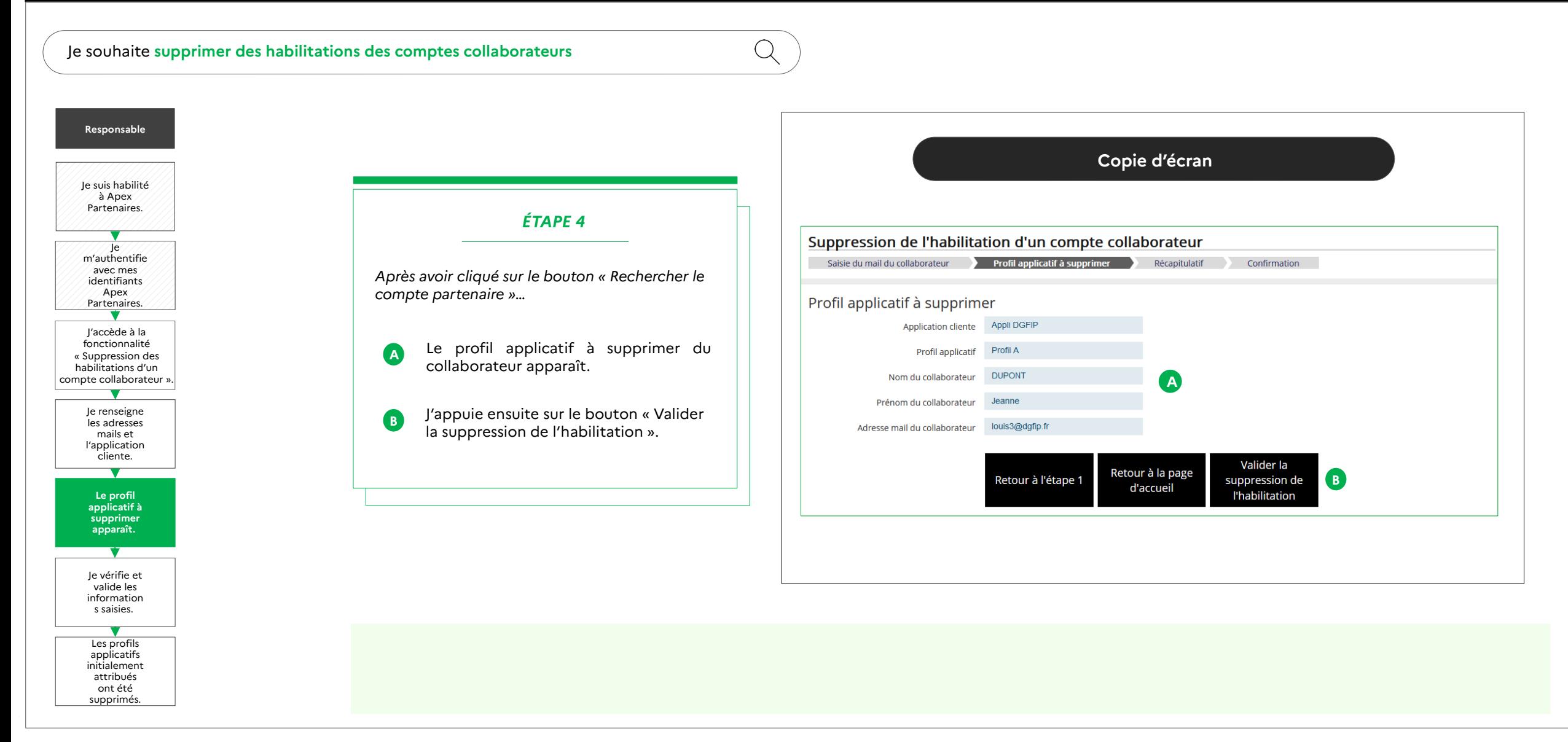

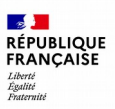

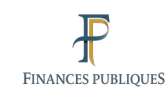

#### $\bullet$  $\bullet$

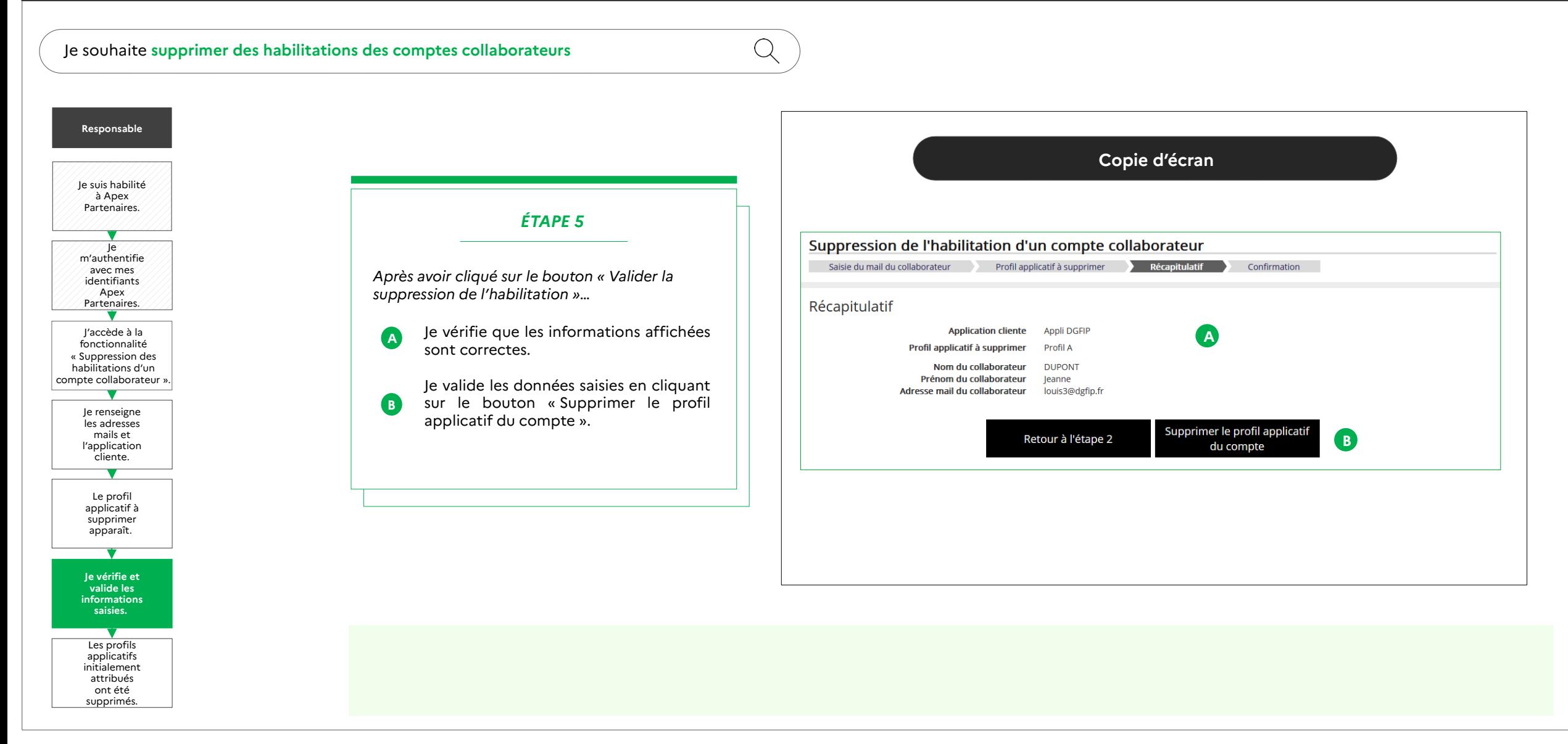

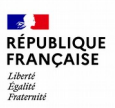

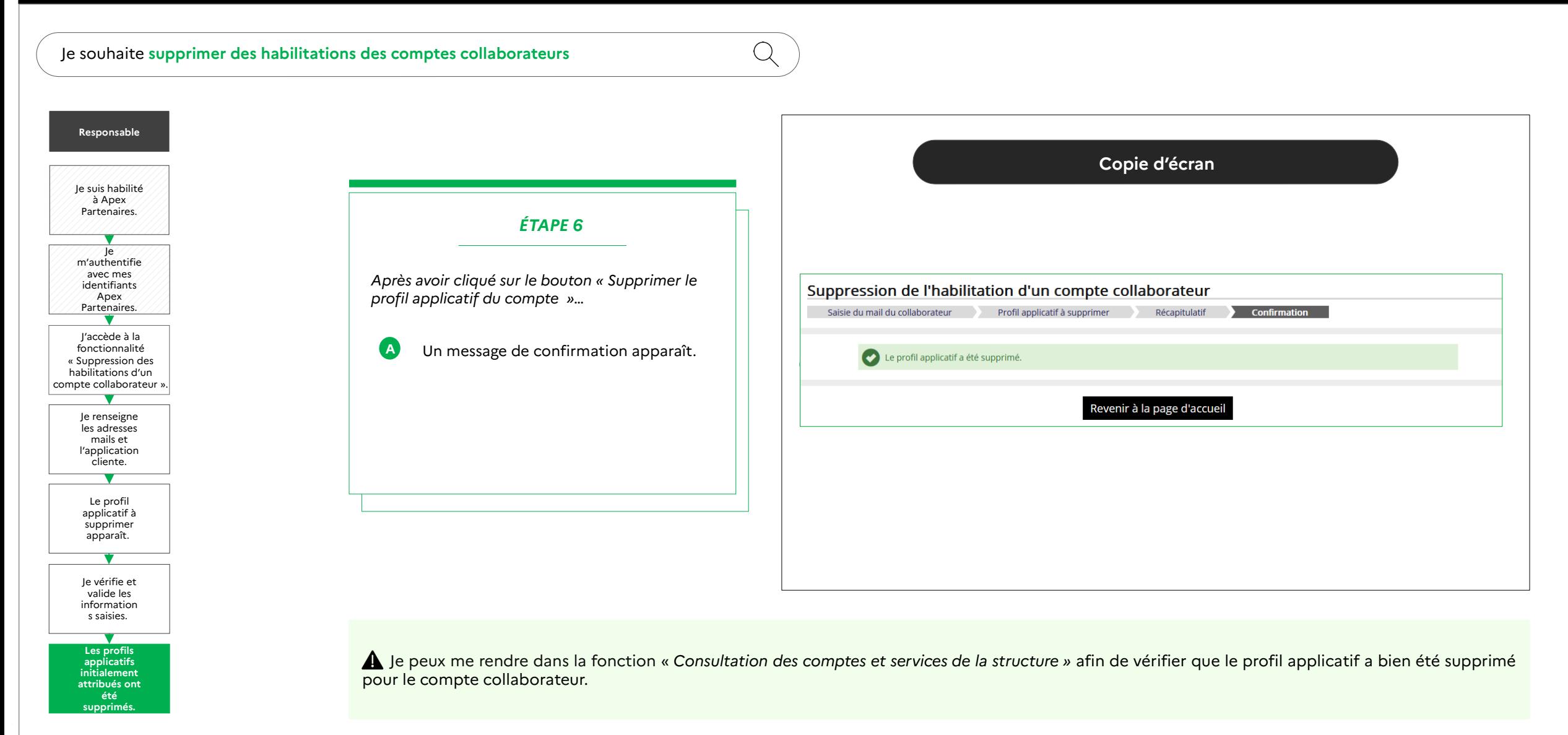

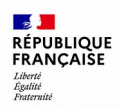

 $Q$ 

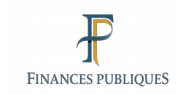

### $\bullet$   $\bullet$

Je souhaite **supprimer des habilitations des comptes collaborateurs**

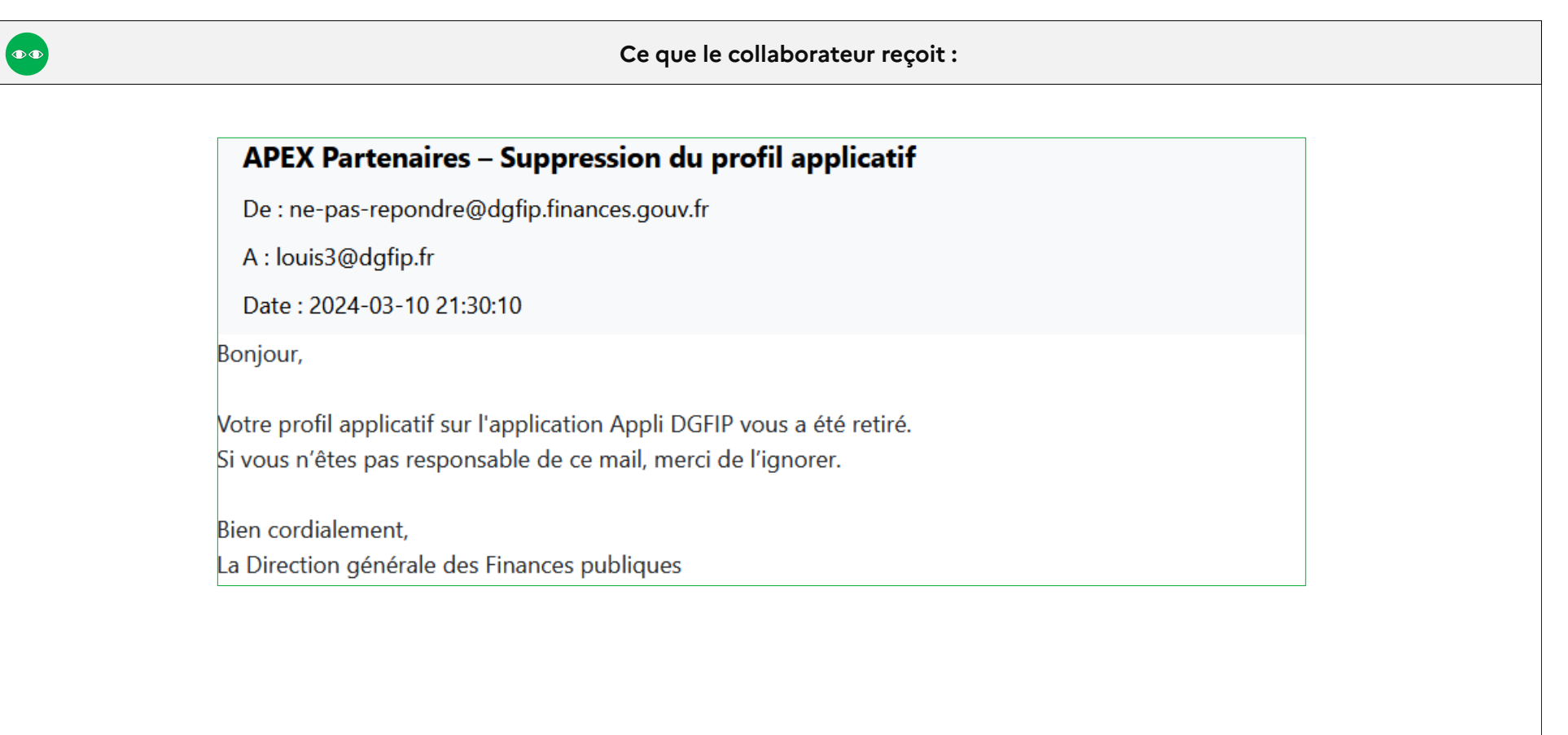

<span id="page-56-0"></span>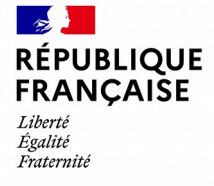

Apex Partenaires – Guide utilisateur du compte responsable

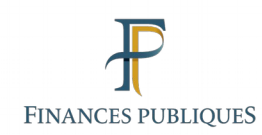

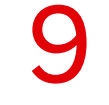

## **Glossaire**

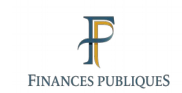

### **Glossaire**

- **APEX Partenaires :** nom donné au service en ligne « Mon espace APEX Partenaires ».
- **Structure :** Personne morale, identifiée obligatoirement par un SIRET et une catégorie (ex CSP).
- **Service :** Entité organisationnelle rattachée à la structure.
- Administrateur : Personne physique qui agit pour le compte de la structure qu'il représente. Il peut créer des services, et créer et habiliter des responsables et des collaborateurs.
- **Responsable :** Personne physique qui gère un service. Il peut créer et habiliter des collaborateurs.
- **Collaborateur :** Personne physique rattachée à un service.
- **Profil applicatif :** Ensemble de droits d'accès à une ressource SI donnée.
- **Habilitation :** Affectation d'un profil applicatif à un compte.
- **Délégation :** Transmission de profils applicatifs à un compte.